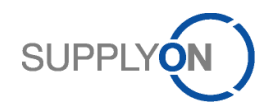

### **Lieferantenkurzanleitung**

### **Übermittlung von Lieferavis mit GTL für das EDZ Kitzingen**

im SupplyOn WebEDI

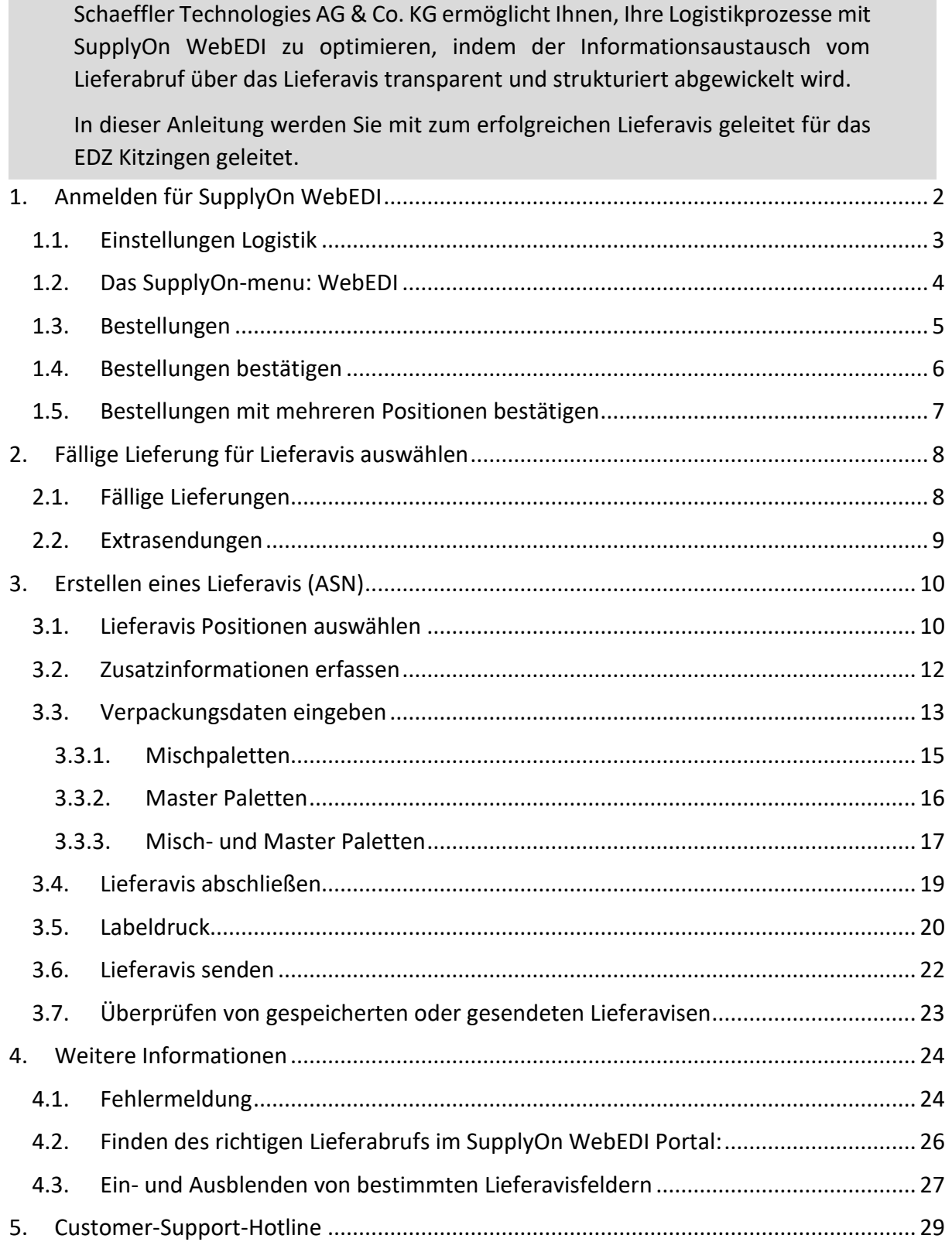

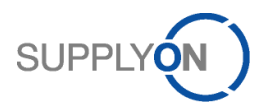

### <span id="page-1-0"></span>1. Anmelden für SupplyOn WebEDI

Bitte melden Sie sich auf der SupplyOn Plattform mit Ihrem Account an. Auf *Login* klicken (oben rechts).

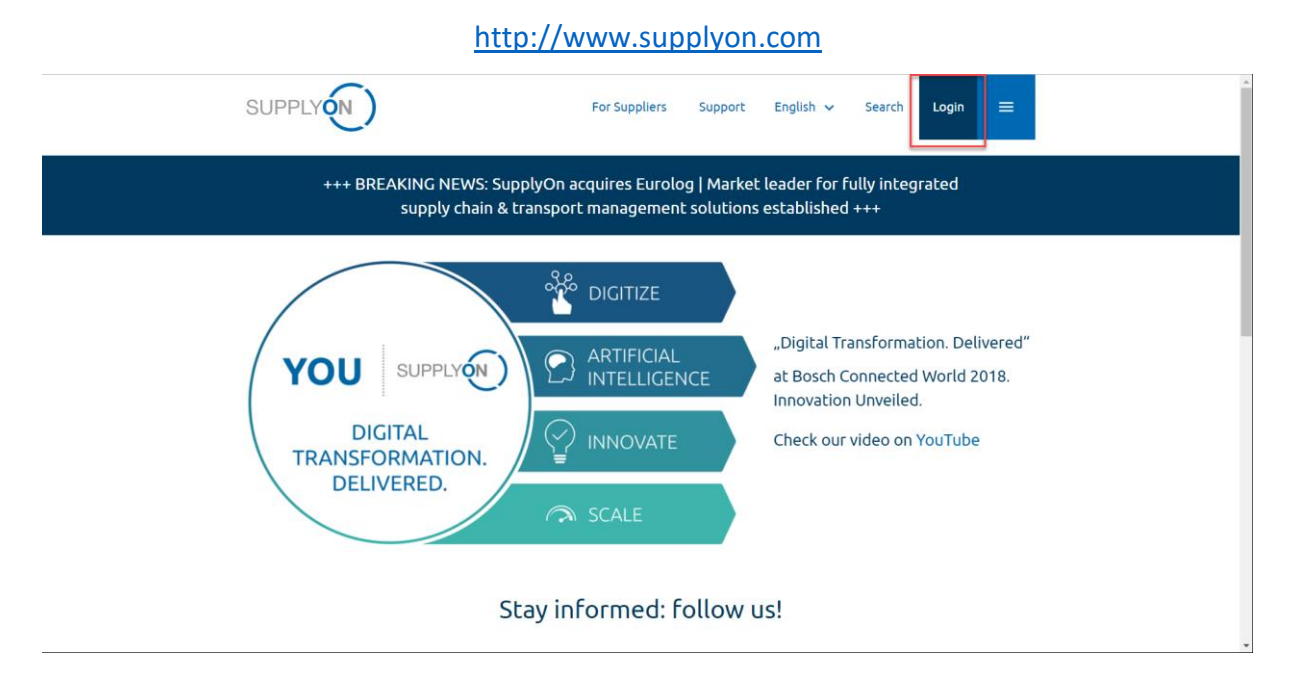

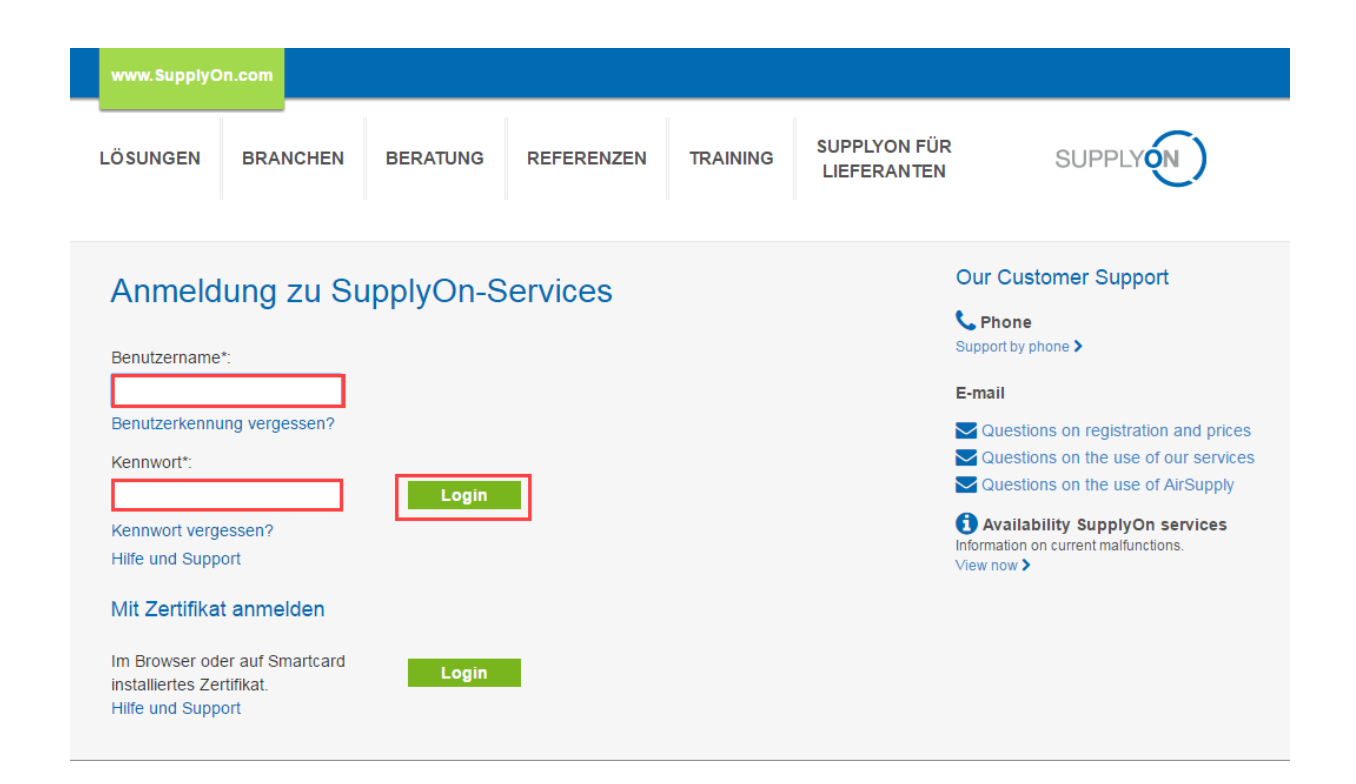

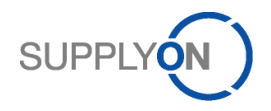

### <span id="page-2-0"></span>1.1. Einstellungen Logistik

Diese Einstellungen sind nötig, um den ASN-Prozess zu automatisieren und Fehler zu vermeiden.

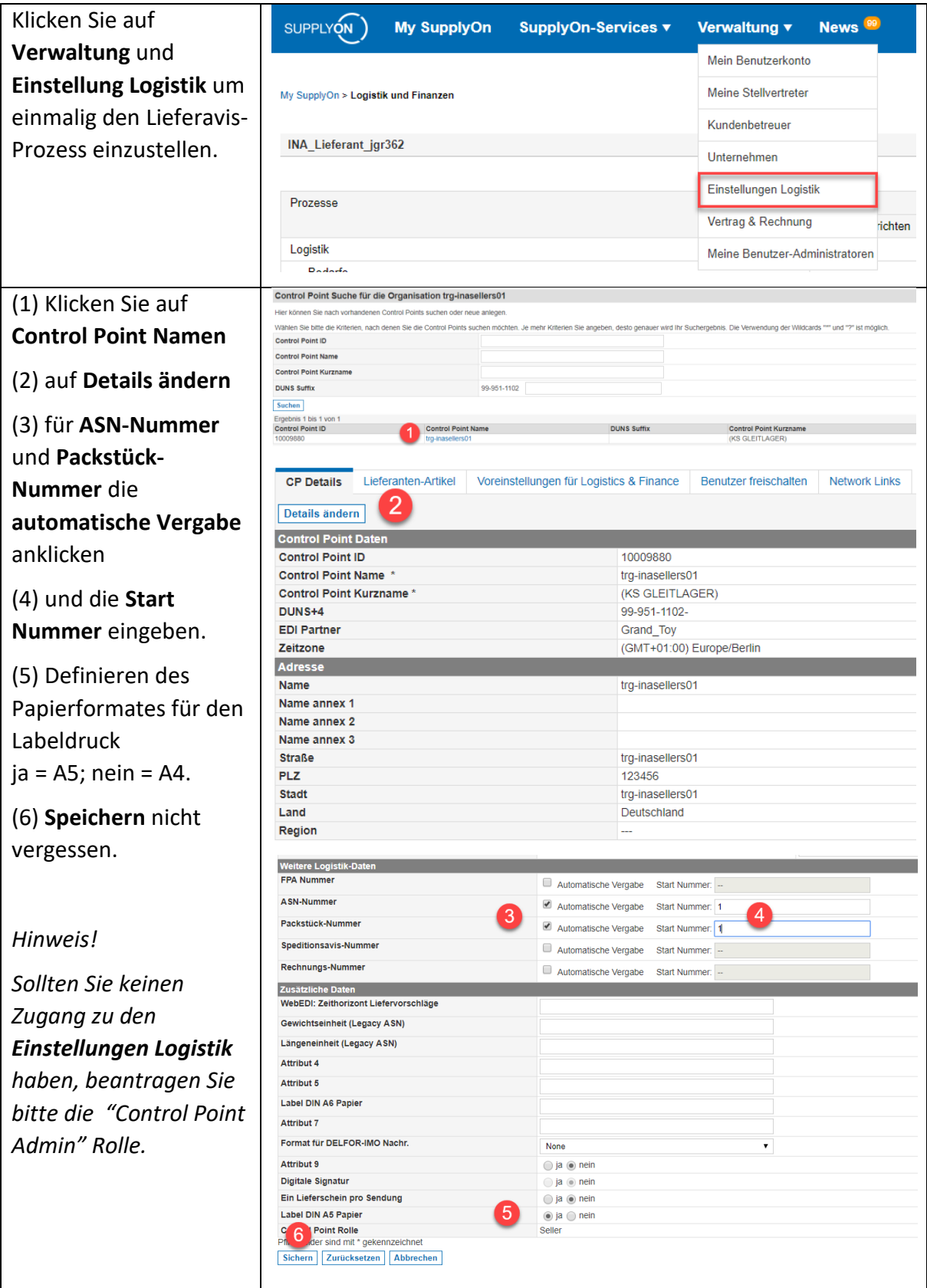

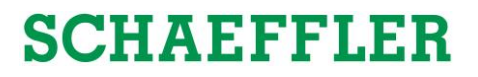

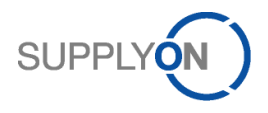

### <span id="page-3-0"></span>1.2. Das SupplyOn-menu: WebEDI

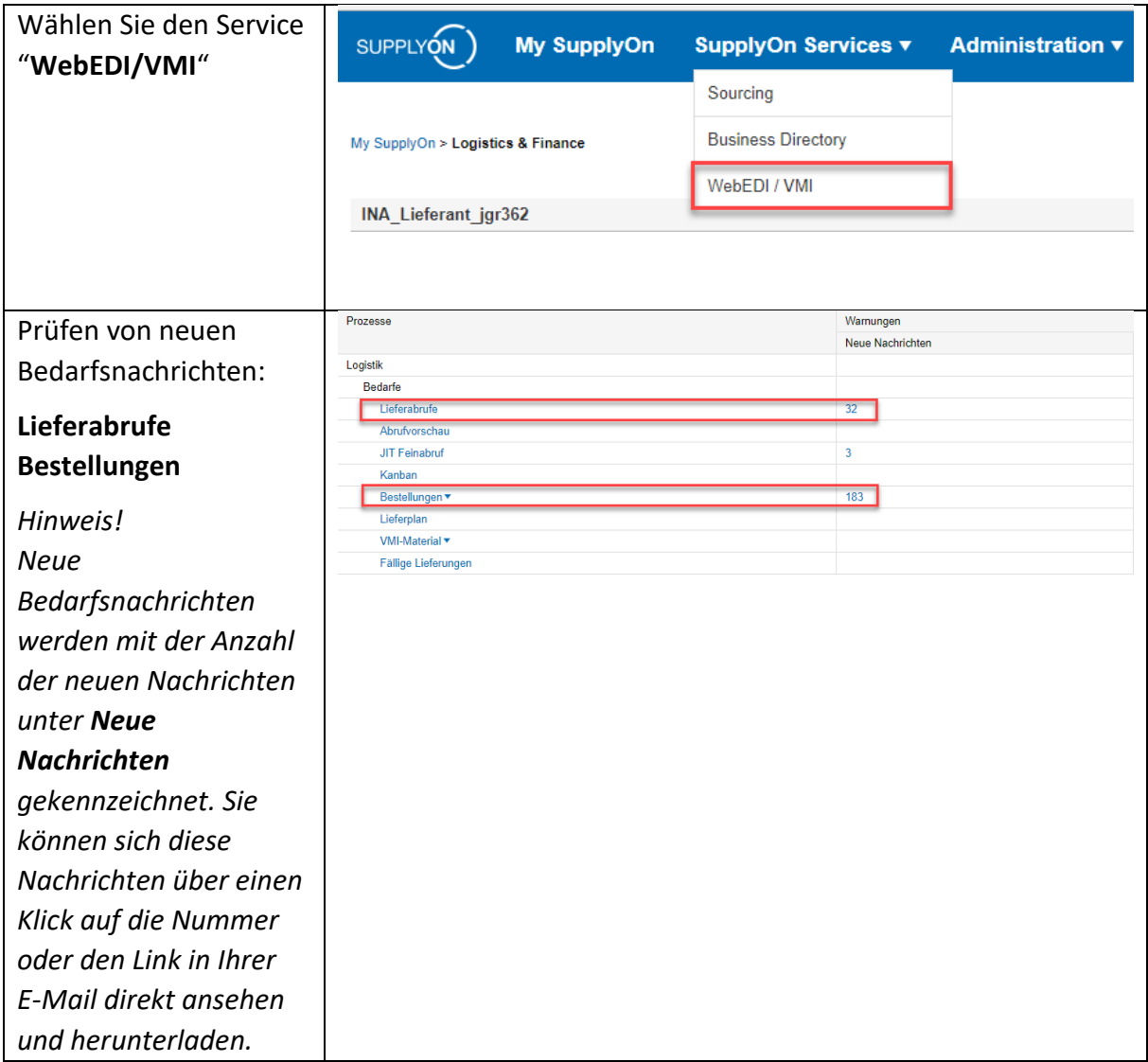

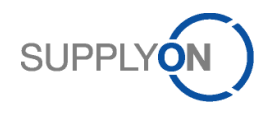

### <span id="page-4-0"></span>1.3. Bestellungen

Hinweis: Folgende Schritte sind nur notwendig, sofern Sie Bestellungen erhalten und diese bestätigen müssen. Andernfalls fahren Sie bitte mit 2. fort.

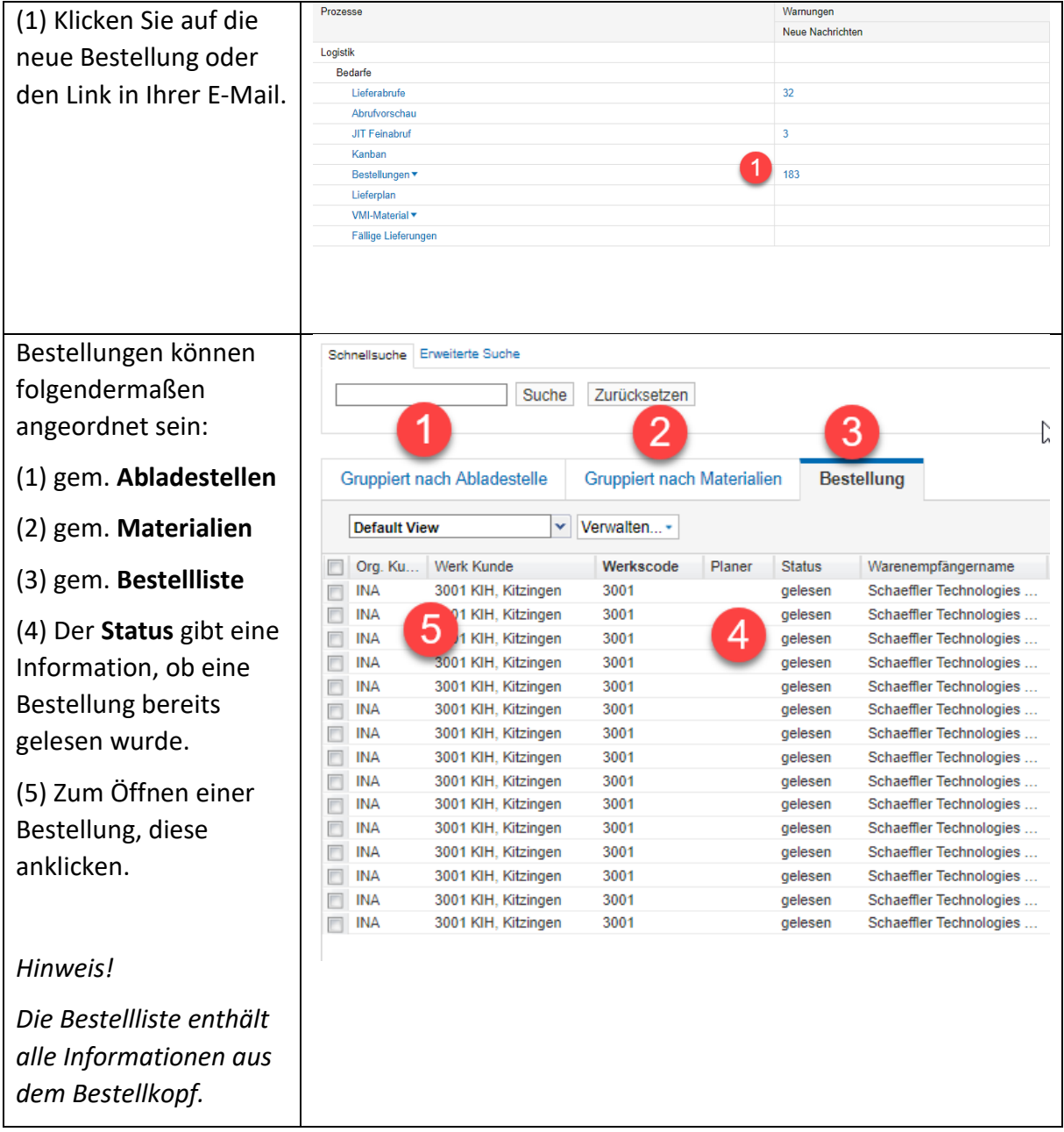

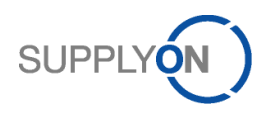

### <span id="page-5-0"></span>1.4. Bestellungen bestätigen

Prozesse Warnunger (1) Klicken Sie auf die Neue Nachrichter Logistik neue Bestellung oder Bedarfe den Link in Ihrer E-Mail. Lieferabrufe <sub>33</sub> Abrufvorschau **JIT Feinabruf** (2) Doppelklick auf eine Kanban  $18^{4}$ Bestellunge Bestellung mit dem Lieferplan **VMI-Material** Bestätigungsstatus Fällige Lieferunger **Offen**. Gruppiert nach Abladestelle Gruppiert nach Materialien Bestellung (3) Prüfen Sie, ob alle **Default View** Verwalten...\* angegebenen Bestätigungsstatus Werk Kunde Restell-Nr. Position... Bestelldatum Letztes Änderu. **Status** 3001 KIH, Kitzingen 0022516519 11.07.18 11.07.18.15:25  $Offan$ ieu Informationen korrekt 0080 BHL, Bühl 0022866414 11.07.18 11.07.18 11:12 Offen neu 0080 BHL, Bühl 0022866415 11.07.18 11.07.18 11:12 Offen neu sind. 0022866413 11.07.18 11.07.18 11:12  $\Box$  0080 BHL, Bühl Offen neu 4060 HZA, Herzogenau 0022516099 09.07.18  $\frac{09.07}{09.07}$  2 Offen neu (4) Bestätigen**: Wie**  4060 HZA, Herzogenau 0022516097 09.07.18 Offen neu 3001 KIH, Kitzingen 0022516096 09.07.18 09.07.18 09:14 Offen neu **gefordert** oder 3001 KIH, Kitzingen 0122678925 13.06.18 27.06.18 18:47 Offen neu 3001 KIH, Kitzingen 0022515111 27.06.18 27.06.18 13:06 Offen neu 3001 KIH, Kitzingen 0022515110 27.06.18 27.06.18 13:06 Offen neu (5) **Mit Abweichungen** 3001 KIH, Kitzingen 0022515109 27.06.18 27.06.18 13:06 Offen neu 3001 KIH, Kitzingen 0022513708 26.06.18 26.06.18.13:23 erfor iai. des **Lieferdatums** oder ung: 0022516519 - k der **Liefermenge.** Positionen Kopfdaten Reteilint Pos. Materialnum<br>00010 00101449 Nettowert<br>226,16 EUR Erster Lief (6) In beiden Fällen Pos. 00010: 0010 8 not set (2) muss noch die ion not set (3) **Lieferantenreferenz** eingegeben werden. (7) **Speicher & versenden.** Gesamt geliefe Wie geforder *Hinweis!* Zurück für alle Posi *Schritt 6 ist nur dann anzuwenden, wenn Sie mit Abweichungen bestätigen möchten. Falls Sie weitere Angaben ändern möchten, wenden Sie sich bitte an Ihren Schaeffler-Disponenten.*

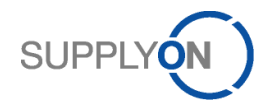

### <span id="page-6-0"></span>1.5. Bestellungen mit mehreren Positionen bestätigen

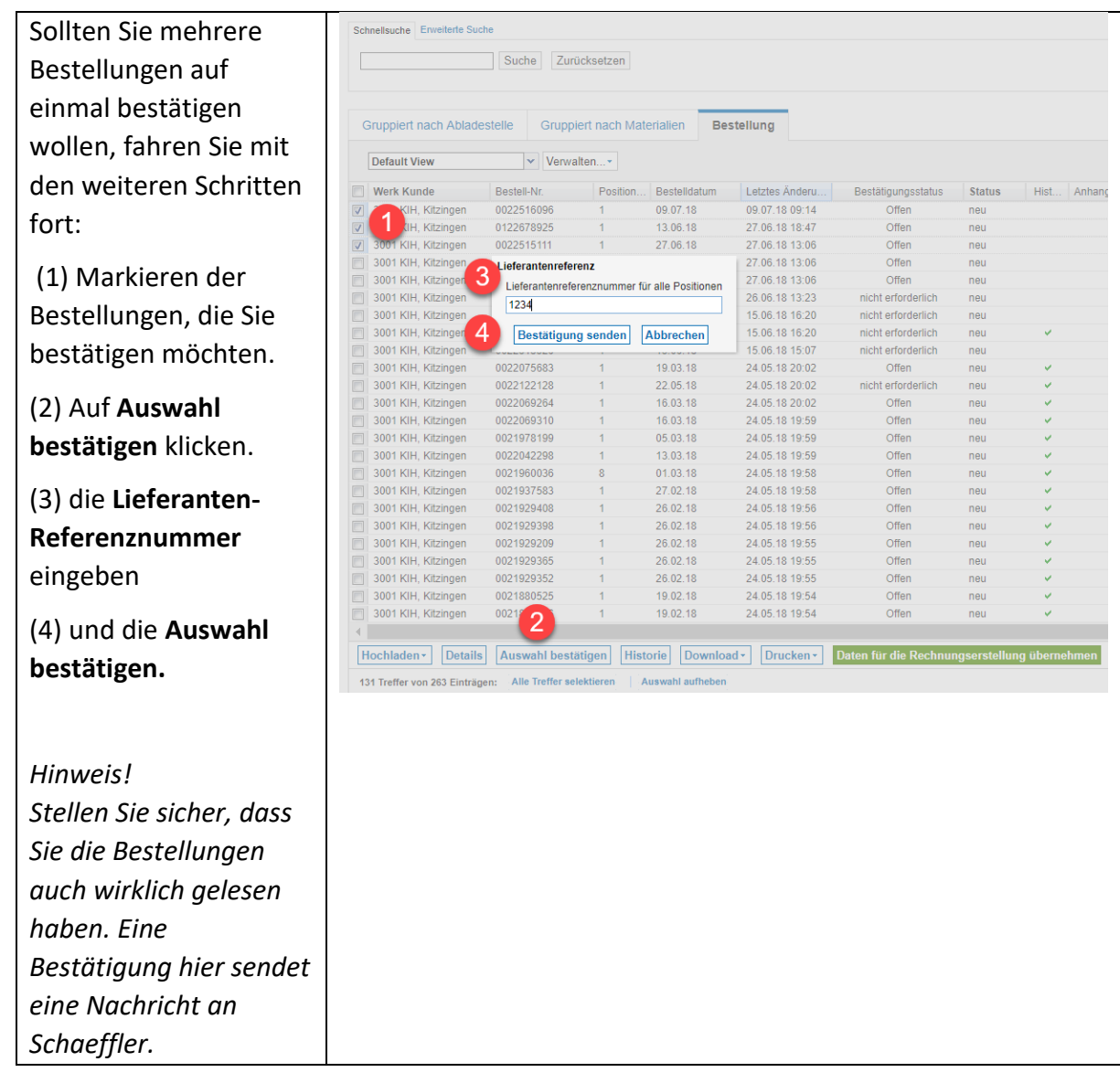

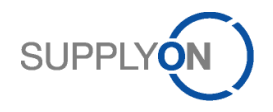

## <span id="page-7-0"></span>2. Fällige Lieferung für Lieferavis auswählen

Diese Kapitel beschreibt, wie Sie die richtige fällige Lieferung zum Erstellen eines Lieferavis (ASN) auswählen.

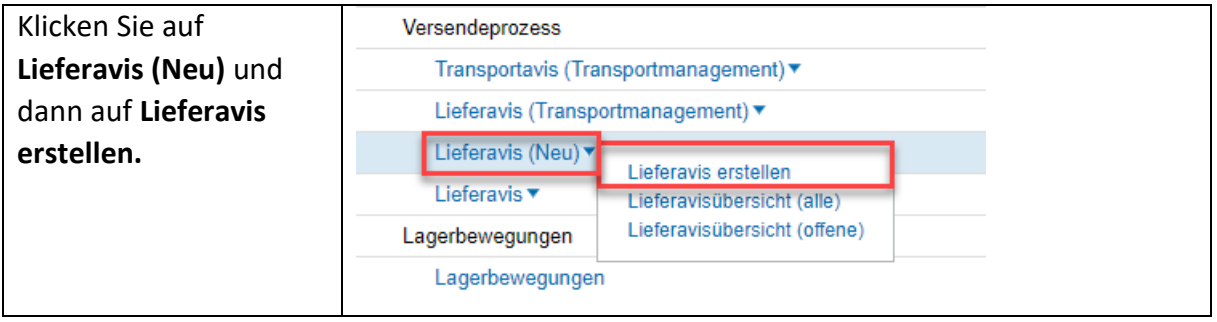

### <span id="page-7-1"></span>2.1. Fällige Lieferungen

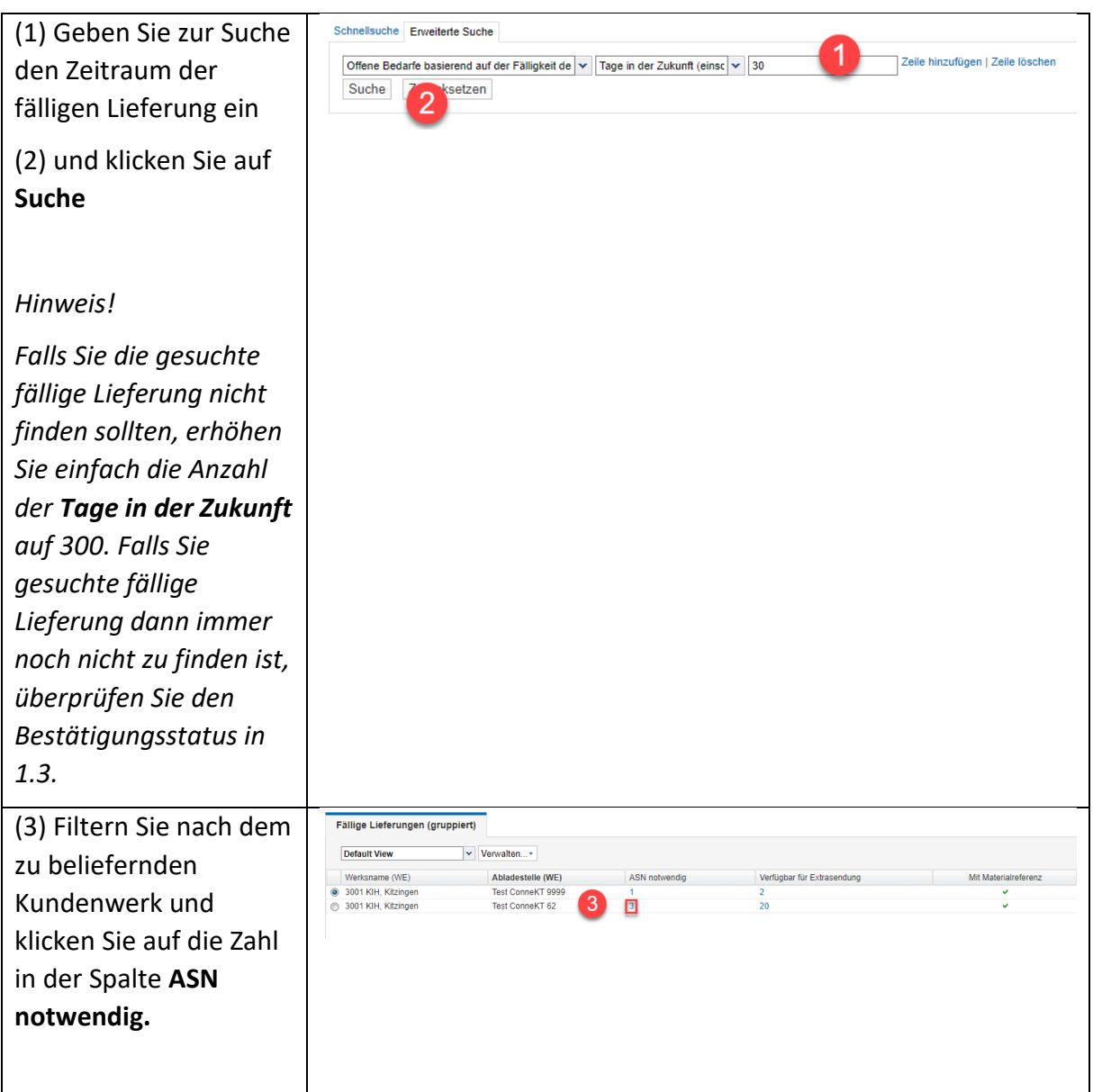

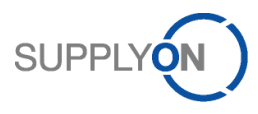

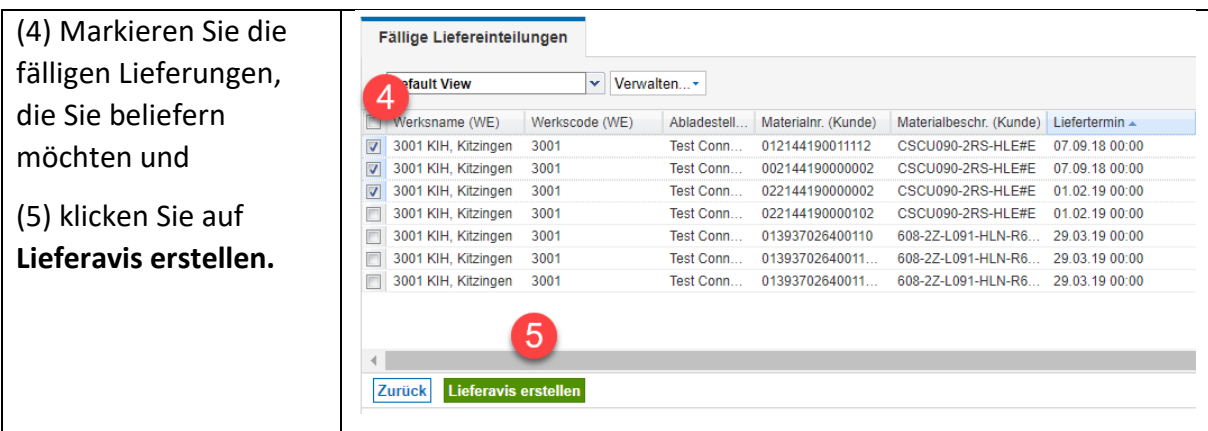

### <span id="page-8-0"></span>2.2. Extrasendungen

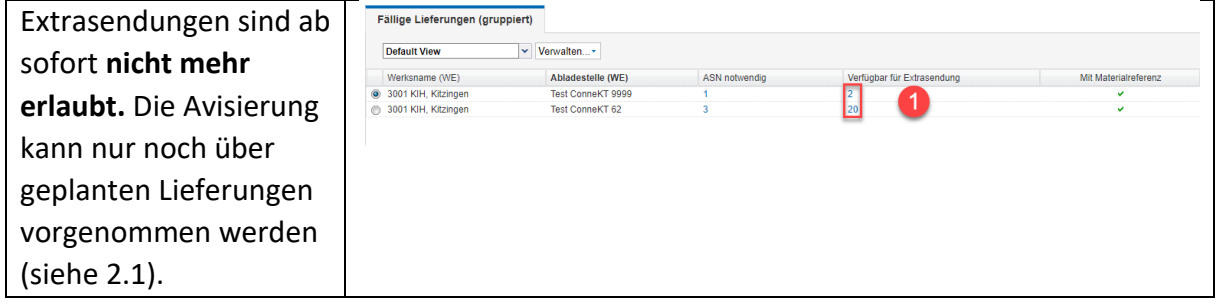

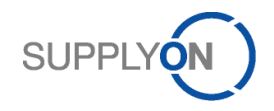

## <span id="page-9-0"></span>3. Erstellen eines Lieferavis (ASN)

Nach der Auswahl der fälligen Lieferungen werden hierzu Lieferavis und Labels erstellt.

### <span id="page-9-1"></span>3.1. Lieferavis Positionen auswählen

Hier werden die grundlegenderen Informationen zum Lieferavis eingetragen.

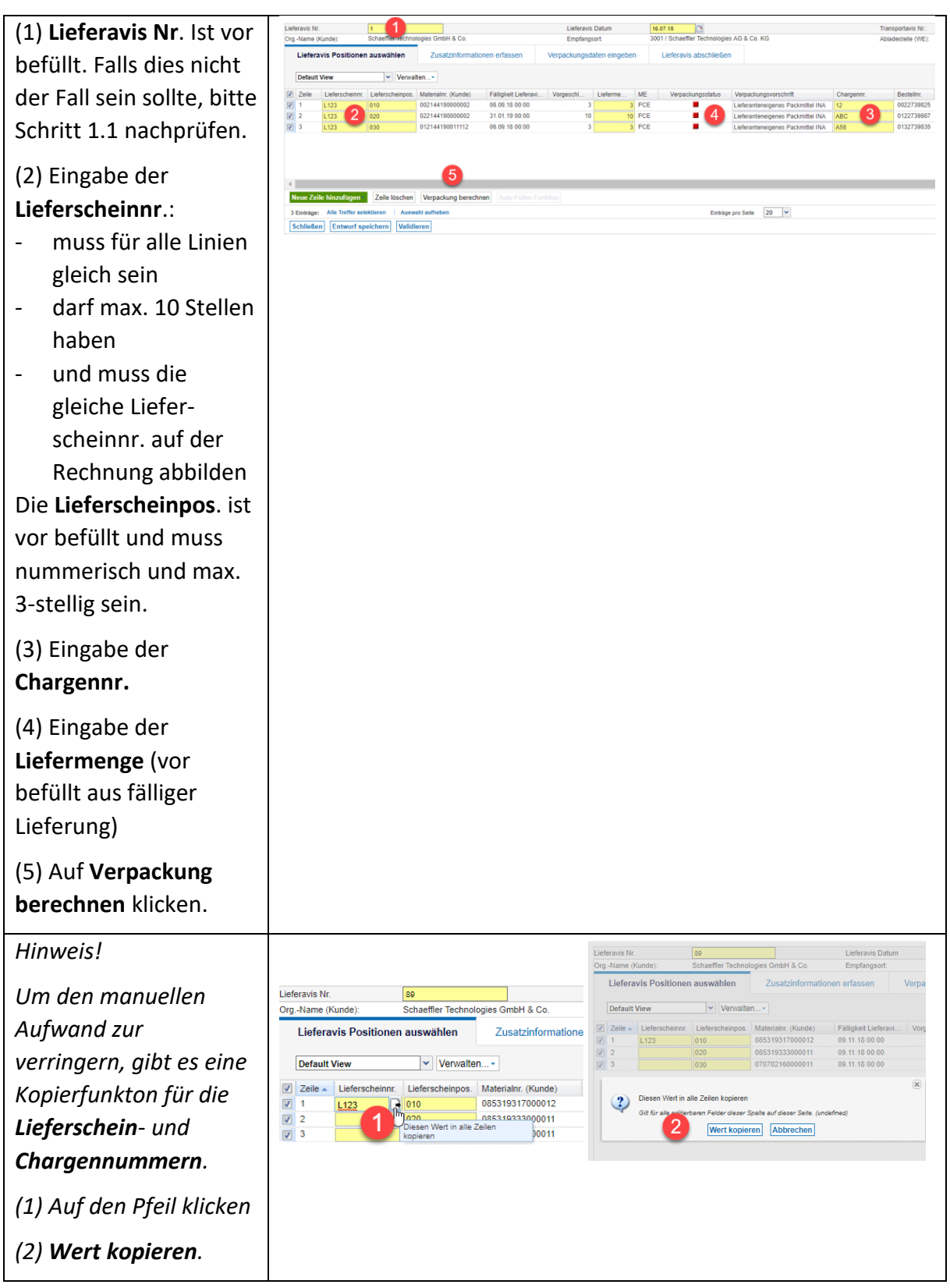

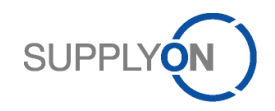

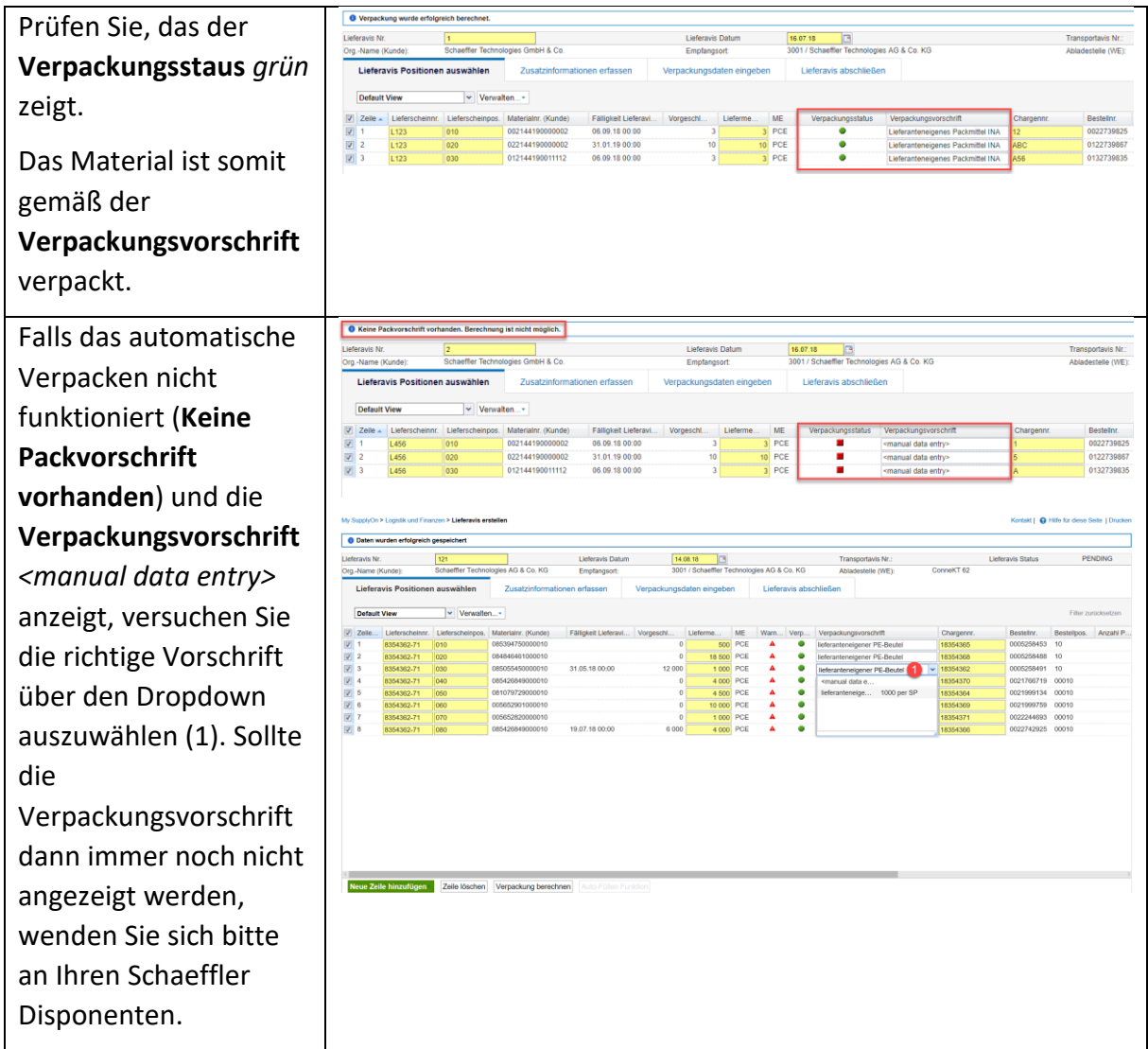

### Sollten Sie die folgende Fehlermeldung erhalten:

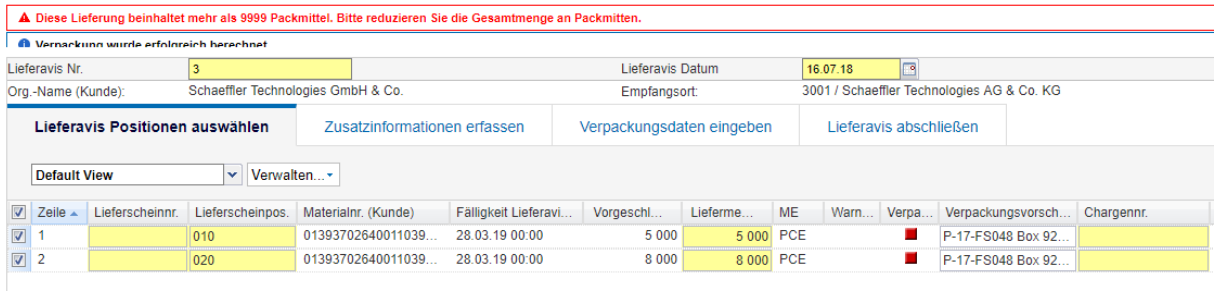

Fahren Sie bitte mit 4.1 fort.

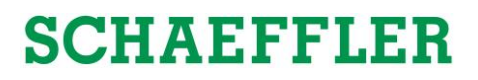

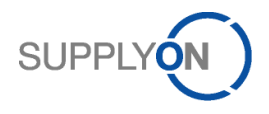

### <span id="page-11-0"></span>3.2. Zusatzinformationen erfassen

Hier tragen Sie das Ursprungsland ein.

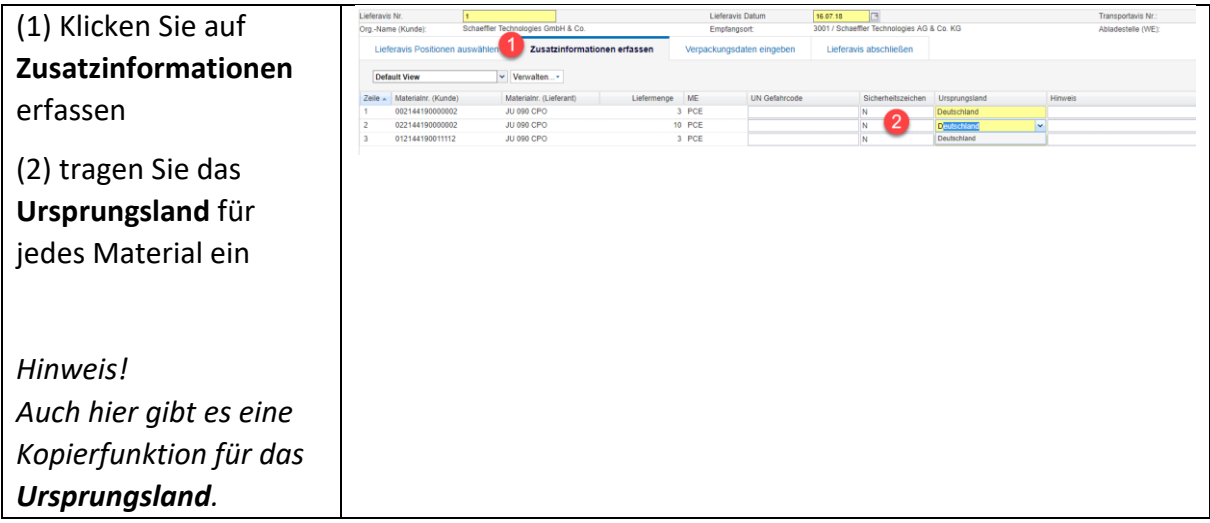

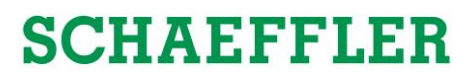

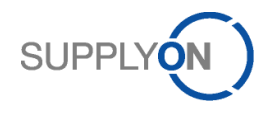

### <span id="page-12-0"></span>3.3. Verpackungsdaten eingeben

In Abhängigkeit der jeweiligen Verpackungsstruktur, werden im folgenden verschiedene Anwendungsfälle erläutert. 3.3.1 erklärt den Fall der **Mischpaletten** (>2 Materialien auf einer Palette), 3.3.2 **Master Palette** (1 Material auf einer Palette) und 3.3.3 **Misch**- und **Masterpalette** in einem Lieferavis.

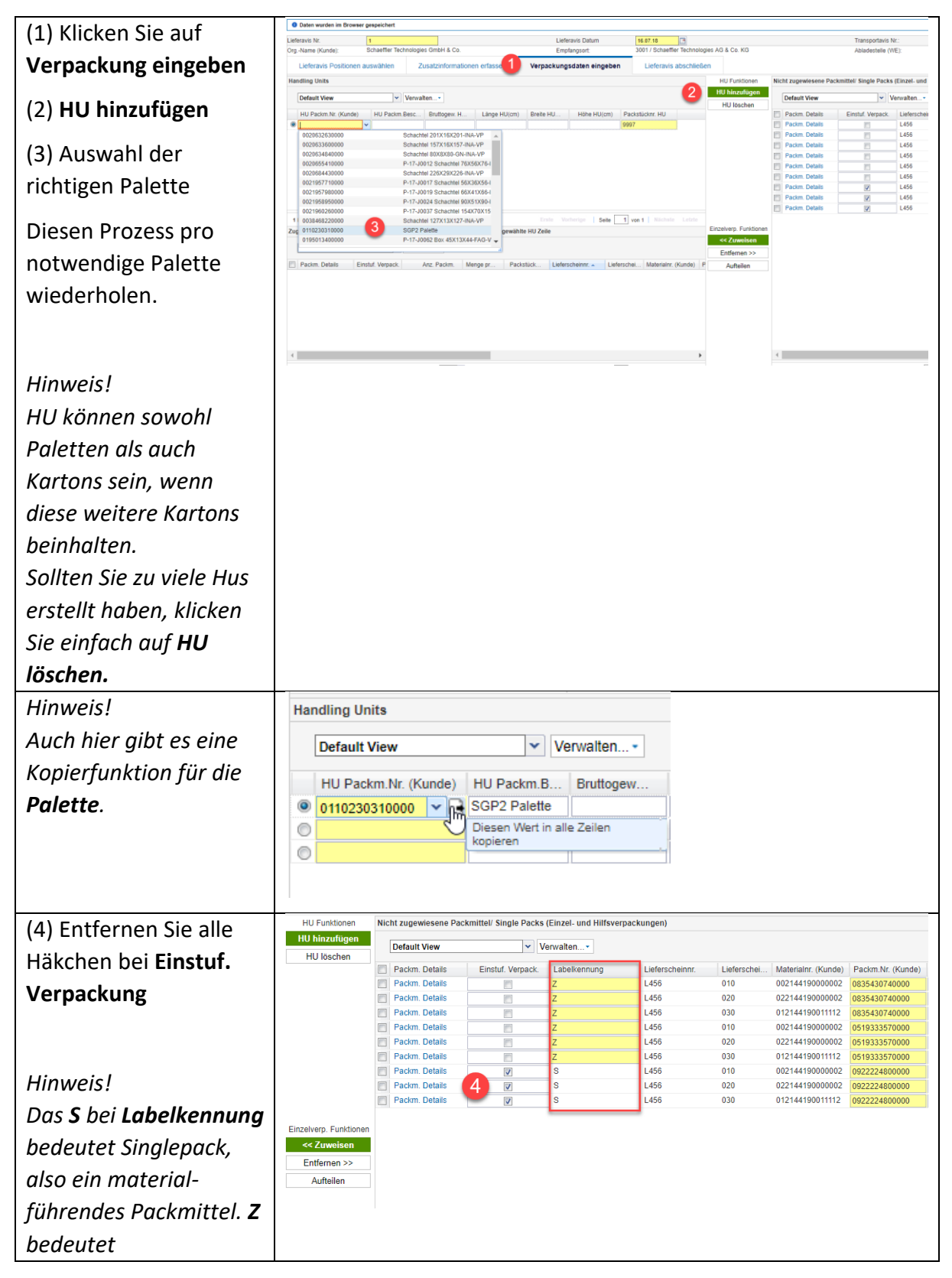

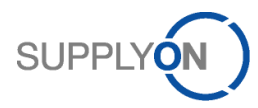

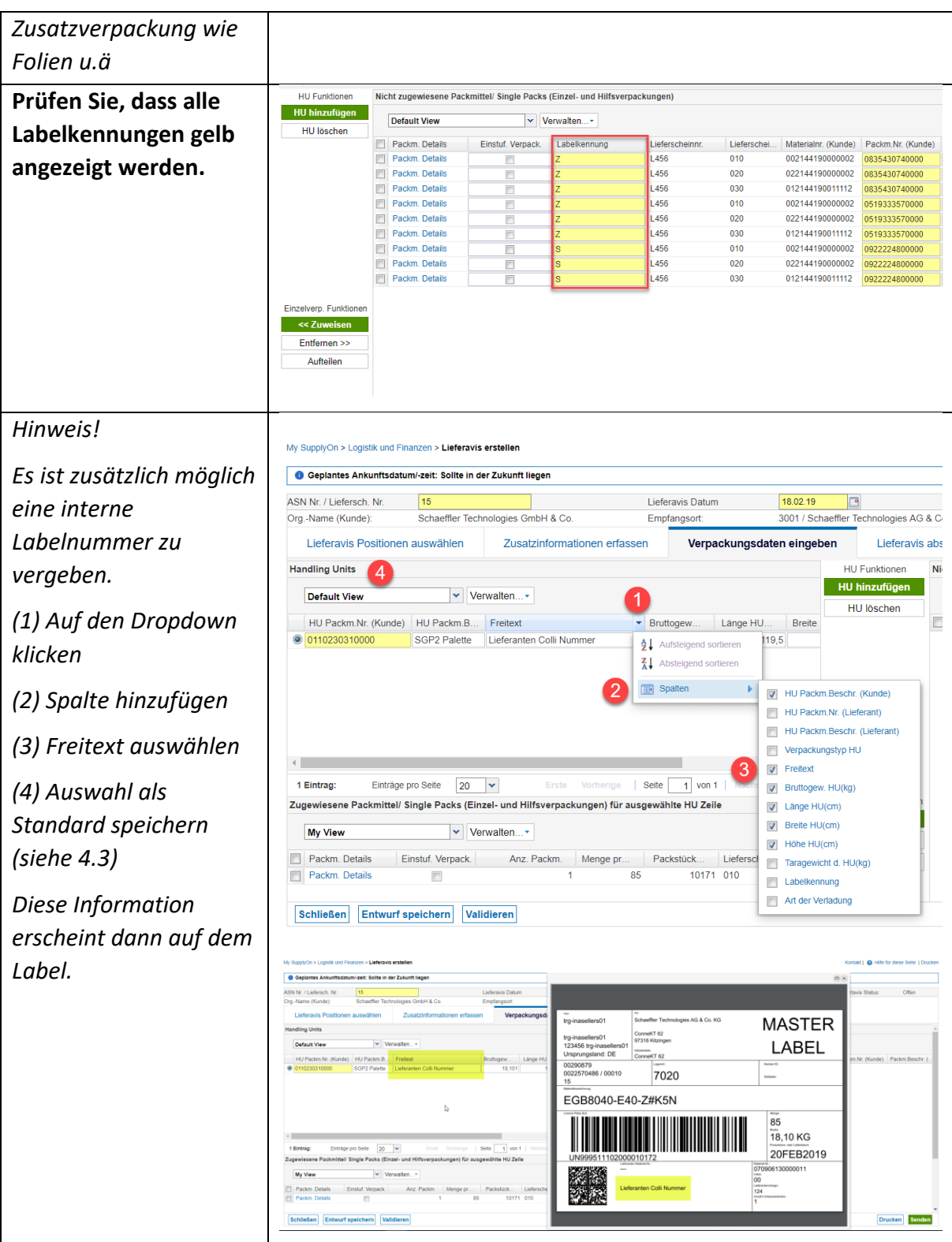

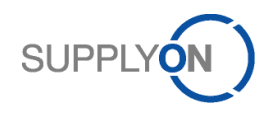

### <span id="page-14-0"></span>3.3.1.Mischpaletten

#### *>2 Materialien auf einer Palette.*

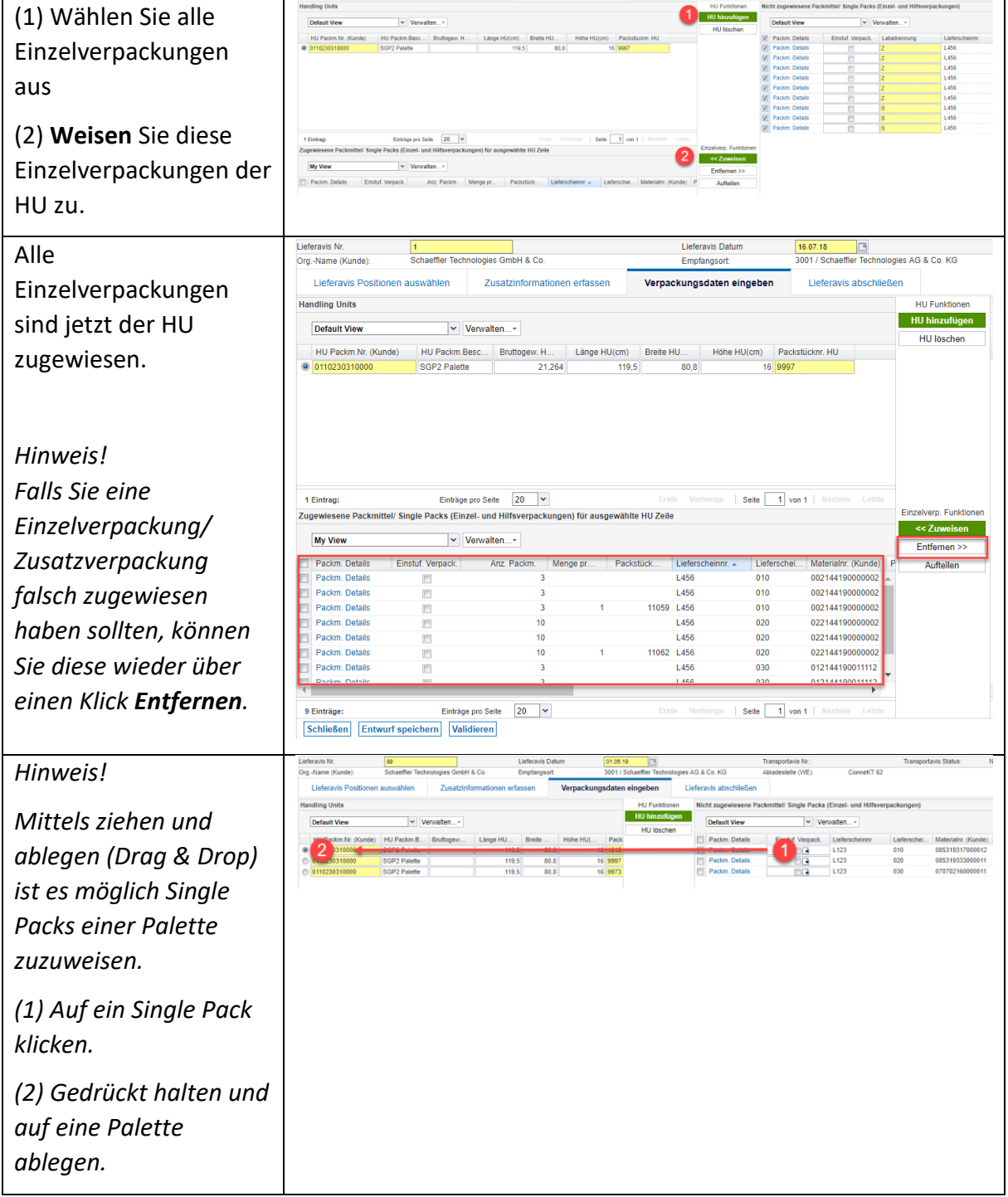

Fahren Sie fort mit 3.4, um den Lieferavis abzuschließen.

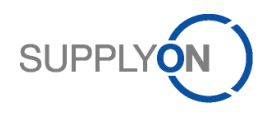

### <span id="page-15-0"></span>3.3.2.Master Paletten

#### *Ein Material pro Palette*

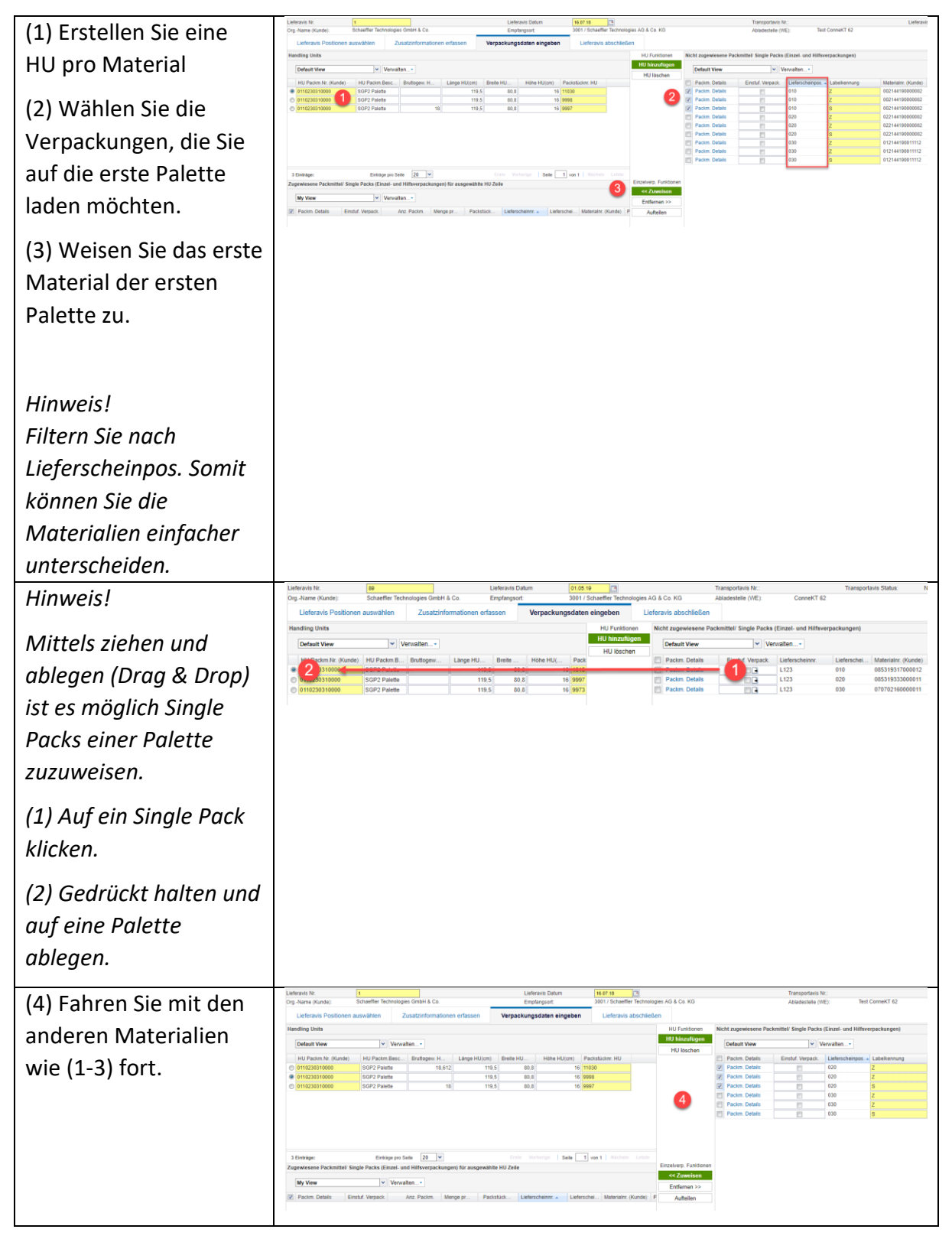

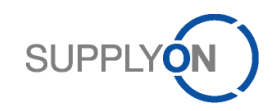

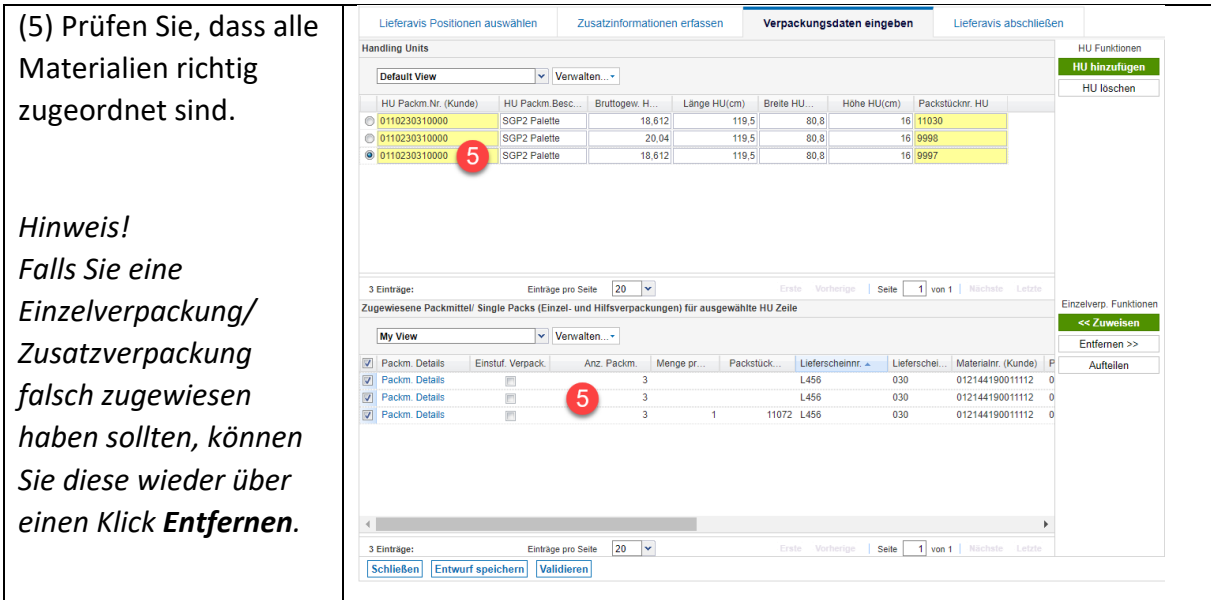

Fahren Sie fort mit 3.4, um den Lieferavis abzuschließen.

### <span id="page-16-0"></span>3.3.3.Misch- und Master Paletten

*Master Paletten (ein Material pro Palette) und Mischpaletten (mehr als zwei Materialien pro Palette) in einem Lieferavis, wobei ein Material aufgeteilt wird.*

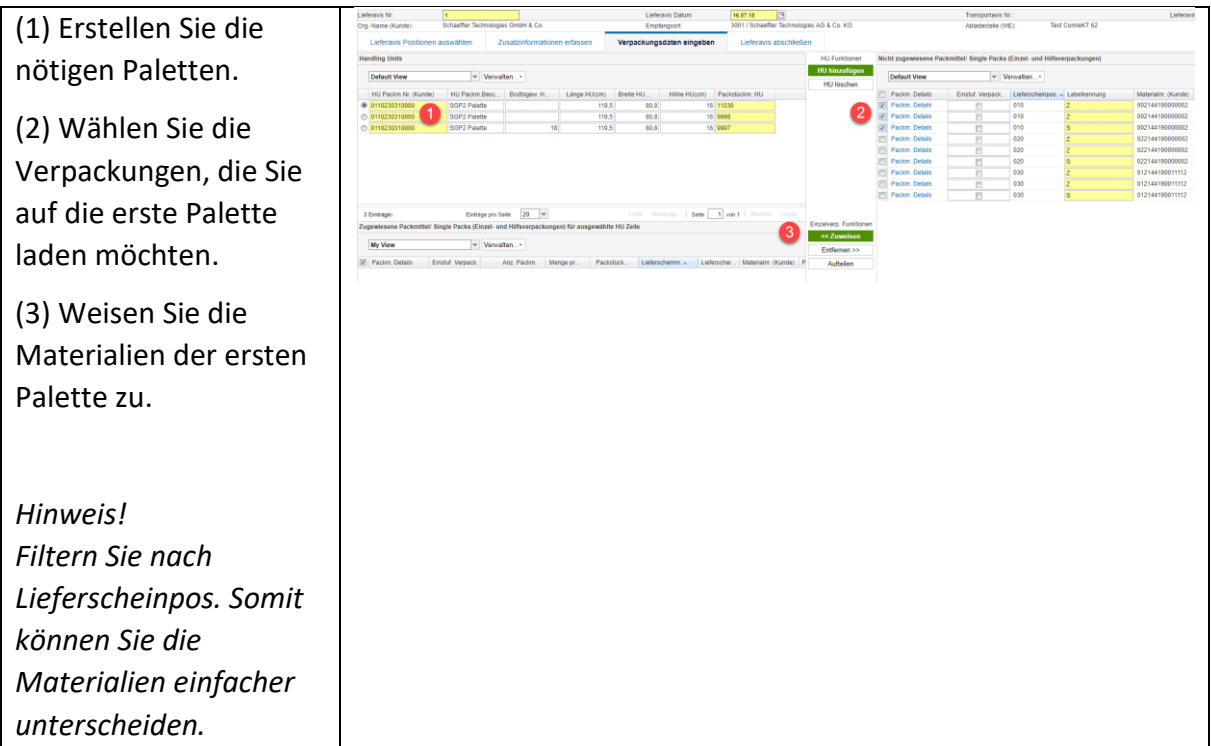

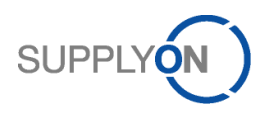

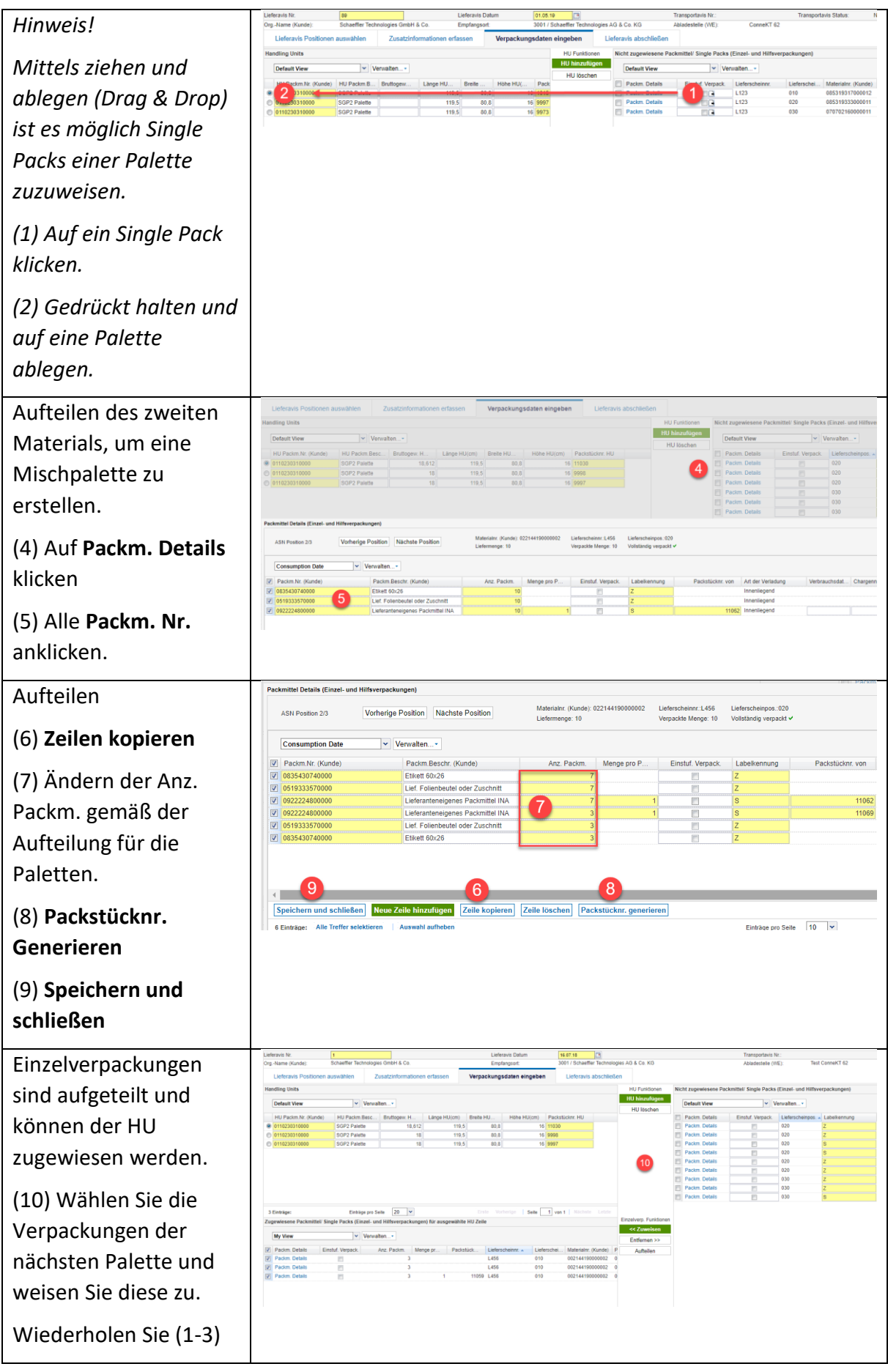

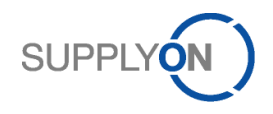

### <span id="page-18-0"></span>3.4. Lieferavis abschließen

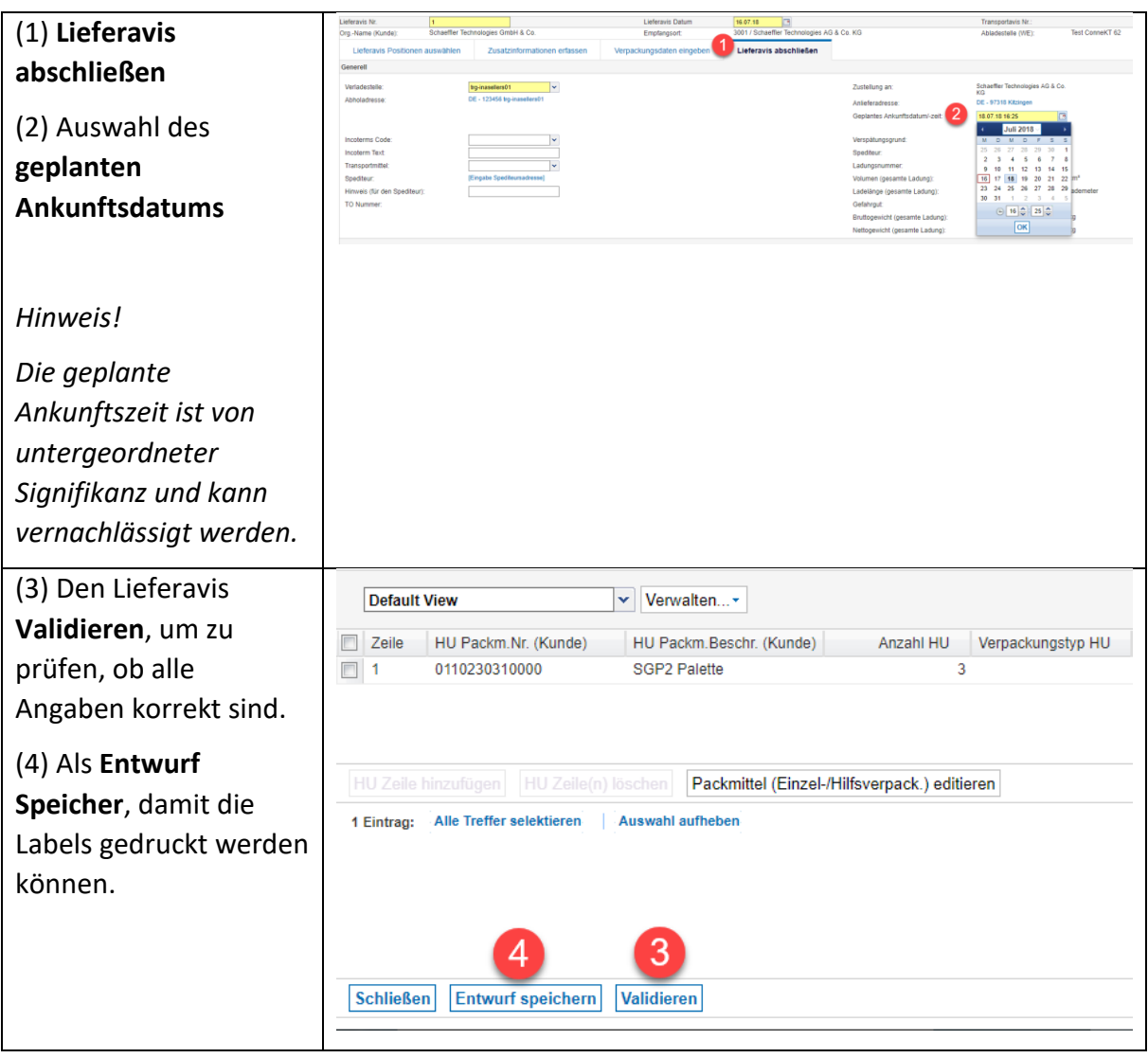

*Bitte überprüfen Sie vor dem Senden des Lieferavis, ob Ihre Daten korrekt und vollständig ausgefüllt sind und drucken Sie die für Schaeffler erforderlichen Unterlagen (falls Sie dies nicht bereits vorher getan haben).*

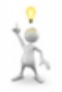

**Bitte senden Sie Ihre Lieferavis, wenn die Sendung tatsächlich auf dem Weg zum Empfänger ist.**

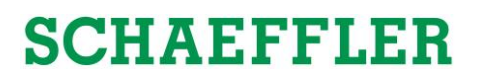

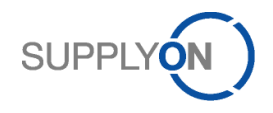

### <span id="page-19-0"></span>3.5. Labeldruck

**Bei jeder Sendung erwartet Ihr Kunde Schaeffler, dass Ladeeinheiten (HU) mit dem Global Transport Labels (GTL) ausgezeichnet sind.** 

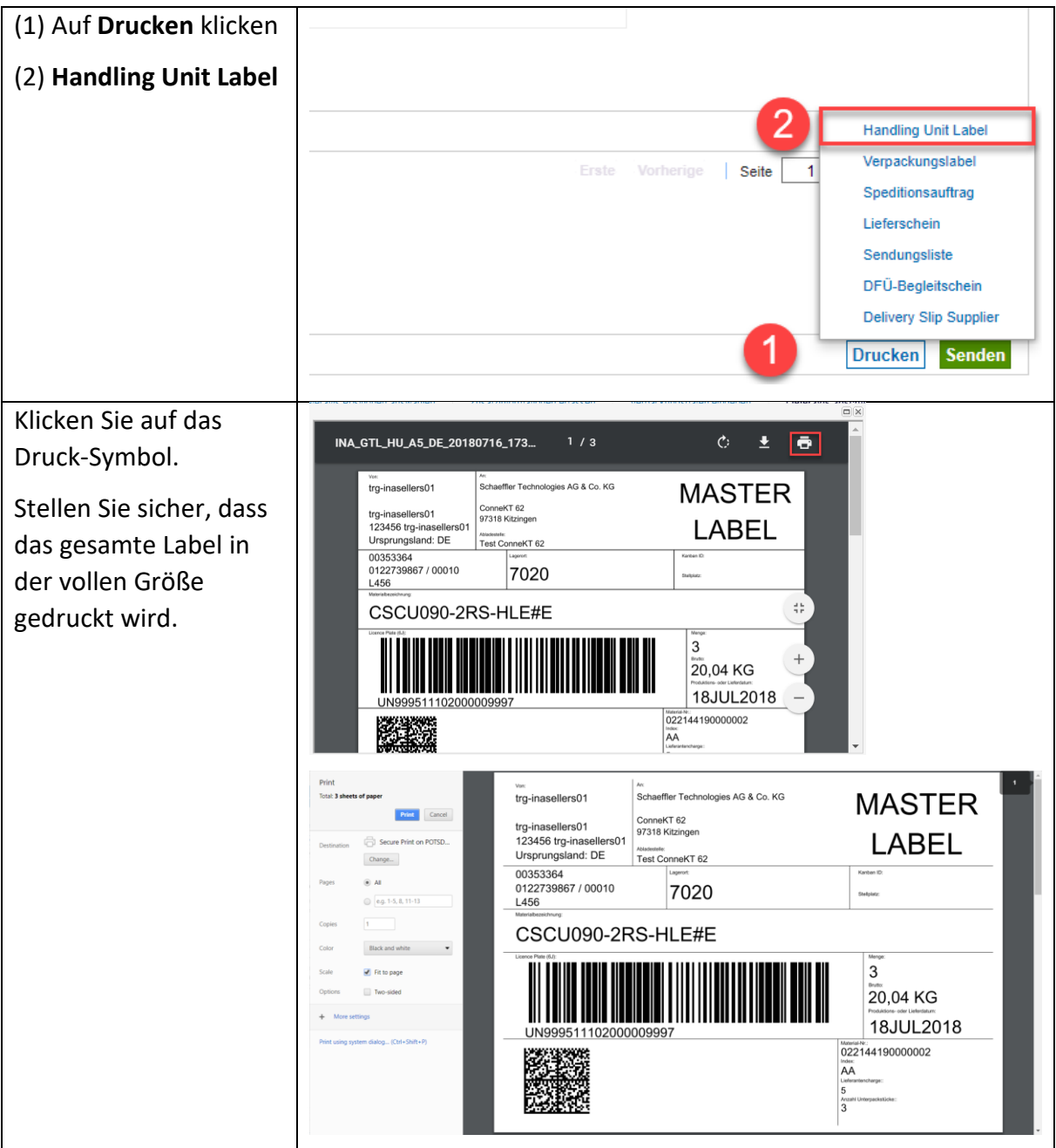

Bitte fügen Sie zwei Ausdrucke des Handling **MASTER-Label MIXED-Label** Unit Labels auf die HU. MASTER<br>LABEL **MIXED**<br>LOAD Eines an die Seite (wie  $rac{1}{10400}$ **Master Mixed**dargestellt) und das zweite Label auf die HU. Sortenreine Paletten haben die Kennung **MASTER LABEL**. **Auf jede Palette kommen zwei Ausdrucke!** Gemischte Paletten Label example: sind als **MIXED LOAD** gekennzeichnet. **MASTER** trg-inasellers01 Schaeffler Technologies AG & Co. KG ConneKT 62 trg-inasellers01 97318 Kitzingen **LABEL** 123456 trg-inasellers01 Ursprungsland: DE *Hinweis!* Test ConneKT 62 00353364 *Hier wird das GTL nur*  0022739825 / 00010 7020 L123 *für die HU benötigt. Das Erstellen des Labels für*  CSCU090-2RS-HLE#E *die Singlepacks ist nicht*  3 *nötig.* 18,61 KG 03JUL2018 Material-Nr.:<br>002144190000002 AA **ABC**  $\frac{3}{3}$ Schaeffler Technologies AG & Co. KG **MIXED** trg-inasellers01 ConneKT 62 trg-inasellers01 97318 Kitzingen **LOAD** 123456 trg-inasellers01 Ursprungsland: DE Test ConneKT 62 00353364 7020 20.65 KG 03JUL2018  $\overline{6}^{\text{A}n}$ 

**SUPPLY** 

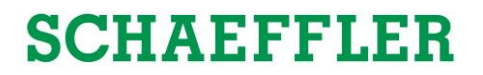

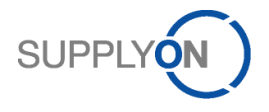

*Bedeutung der druckbaren Formulare:*

- *Handling Unit Label (GTL Label für Ladeeinheiten Für Paletten.*
- *Verpackungslabel (GTL Label für Einzelpackungen Für KLTs.*
- *Speditionsauftrag Um einen Auftrag an Ihren Spediteur übergeben*
- *Sendungsliste Eine Übersicht über alle Packmittel/Ladungseinheiten.*
- *DFÜ-Begleitschein Ein Begleitdokument für dieses Lieferavis/ Lieferung.*

*Wenn Sie diese Dokumente aus dem SupplyOn WebEDI erstellen möchten, können Sie das Lieferavis vor dem Versand erstellen, das Dokument drucken und das Lieferavis speichern, bis die tatsächliche Abholung der Materialien stattfindet.*

#### <span id="page-21-0"></span>3.6. Lieferavis senden

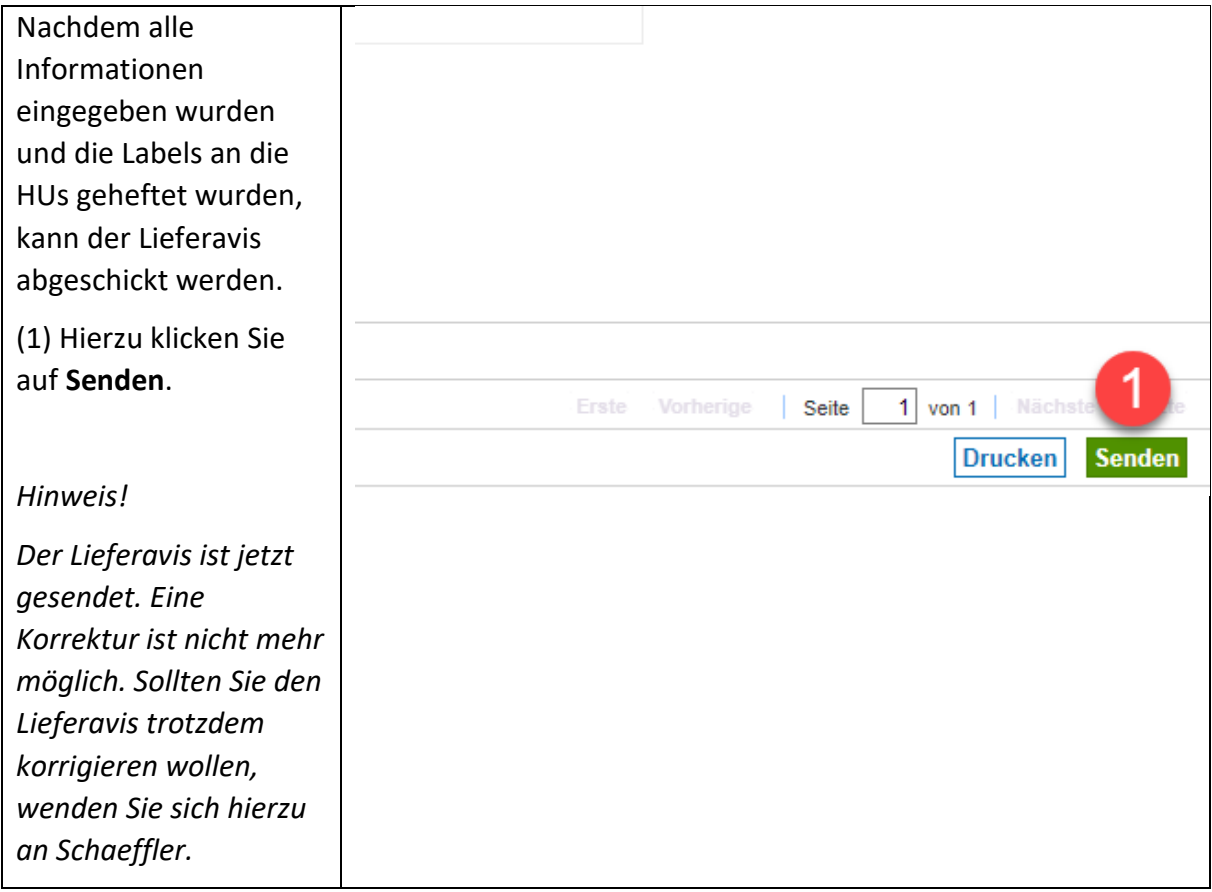

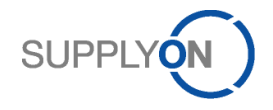

### <span id="page-22-0"></span>3.7. Überprüfen von gespeicherten oder gesendeten Lieferavisen

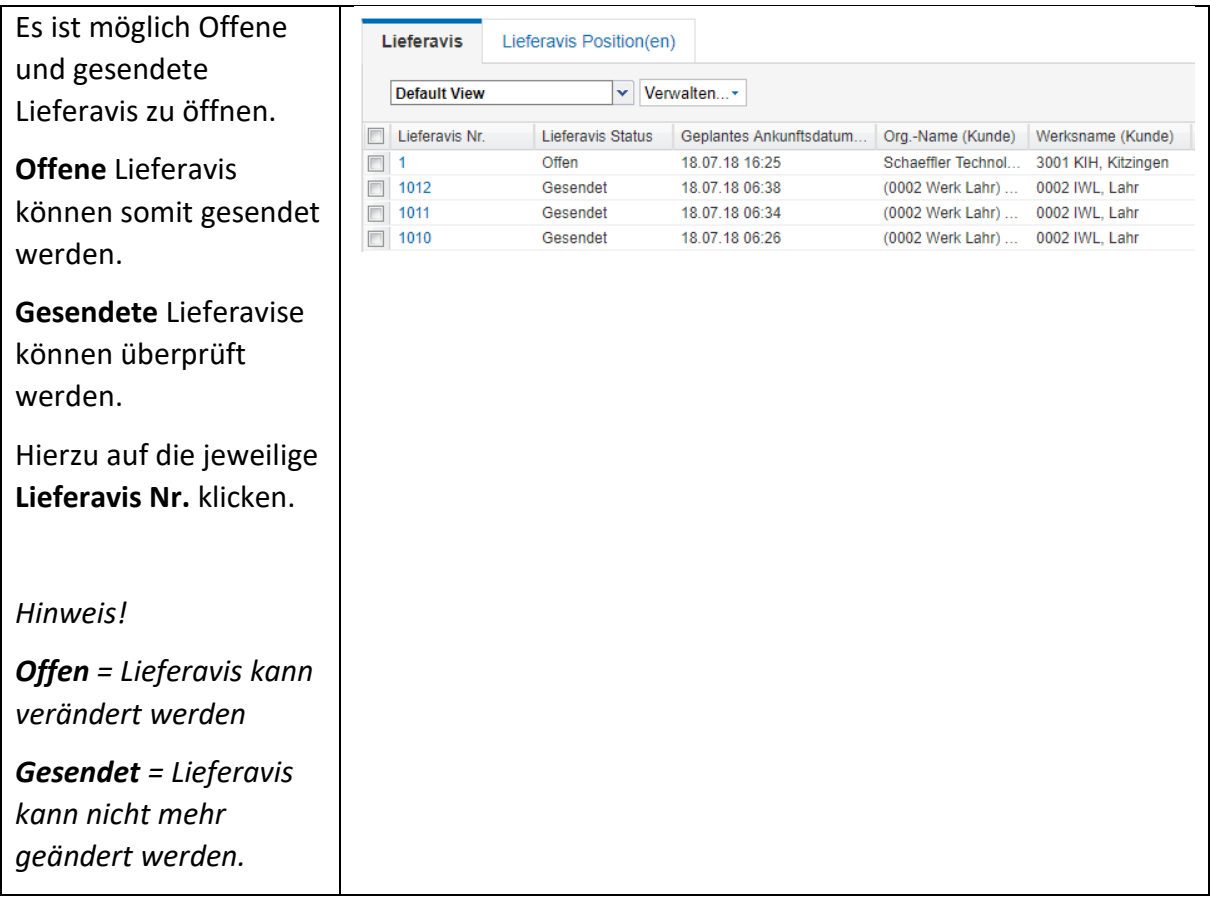

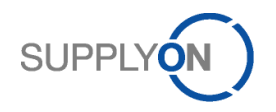

### <span id="page-23-0"></span>4. Weitere Informationen

### <span id="page-23-1"></span>4.1. Fehlermeldung

Der derzeitige Prozess sieht eine Limitierung der von 9.999 Packstücken je Lieferavis vor. Dies ist eine Begrenzung sowohl auf Seiten von SupplyOn, als auch auf Seiten von Schaeffler. Falls dieses Problem auftritt, wenden Sie sich bitte an Ihren Disponenten bei Schaeffler.

Im Folgenden wird ein Ausweichprozess dargestellt, welcher es Ihnen ermöglicht den Lieferavis trotzdem zu senden. Hierzu müssen Sie die Anzahl der Einzelverpackungen verringern, indem Sie die Anzahl der Materialien pro Packstück erhöhen, um unter der Grenze von 9.999 Packstücke je Lieferavis zu bleiben. Dies ist möglich, da Schaeffler die Einzelverpackungen nicht prüft.

Derzeitig sind wir arbeiten wir daran dieses Problem nachhaltig zu lösen.

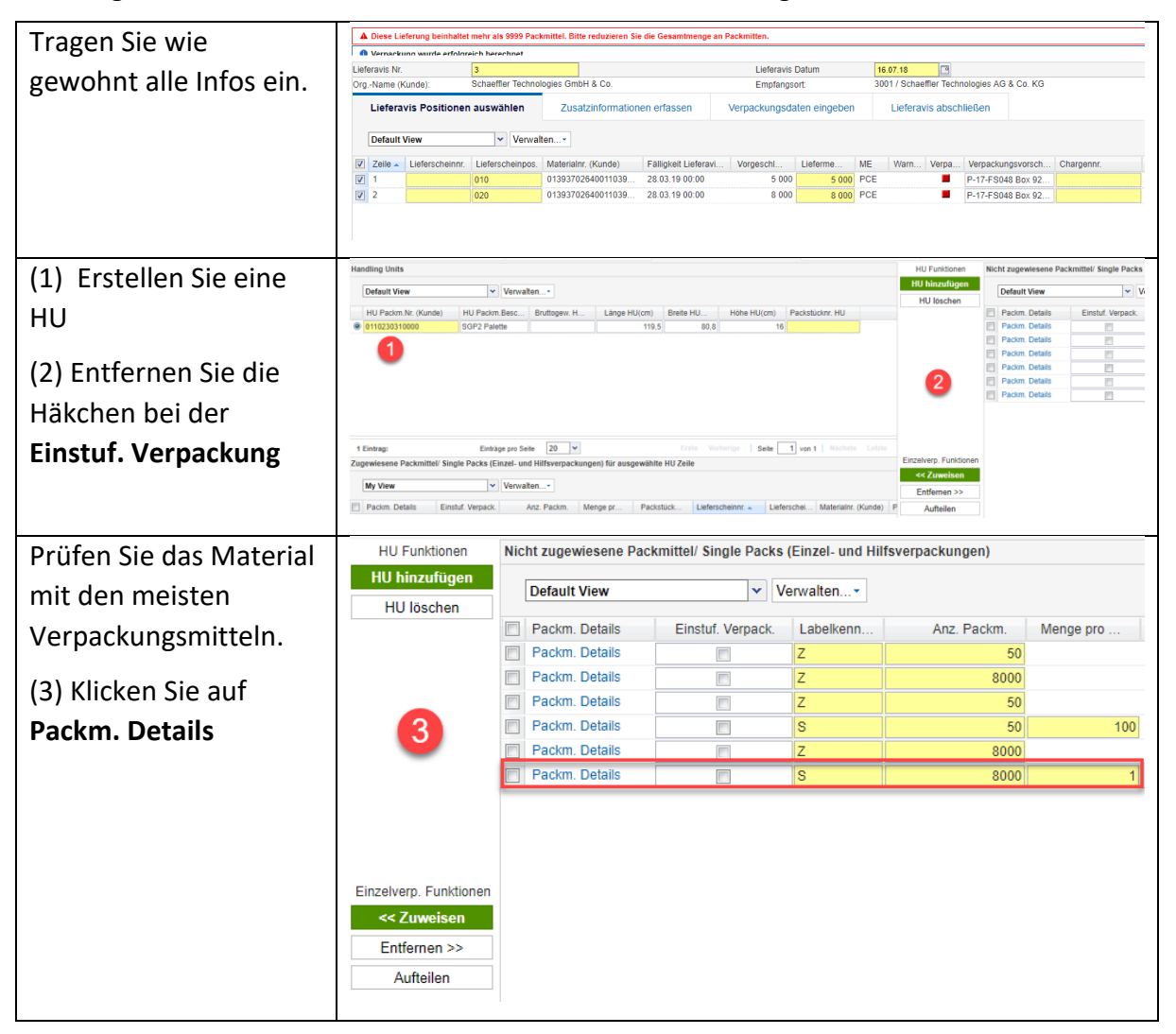

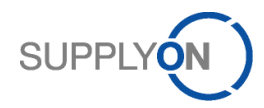

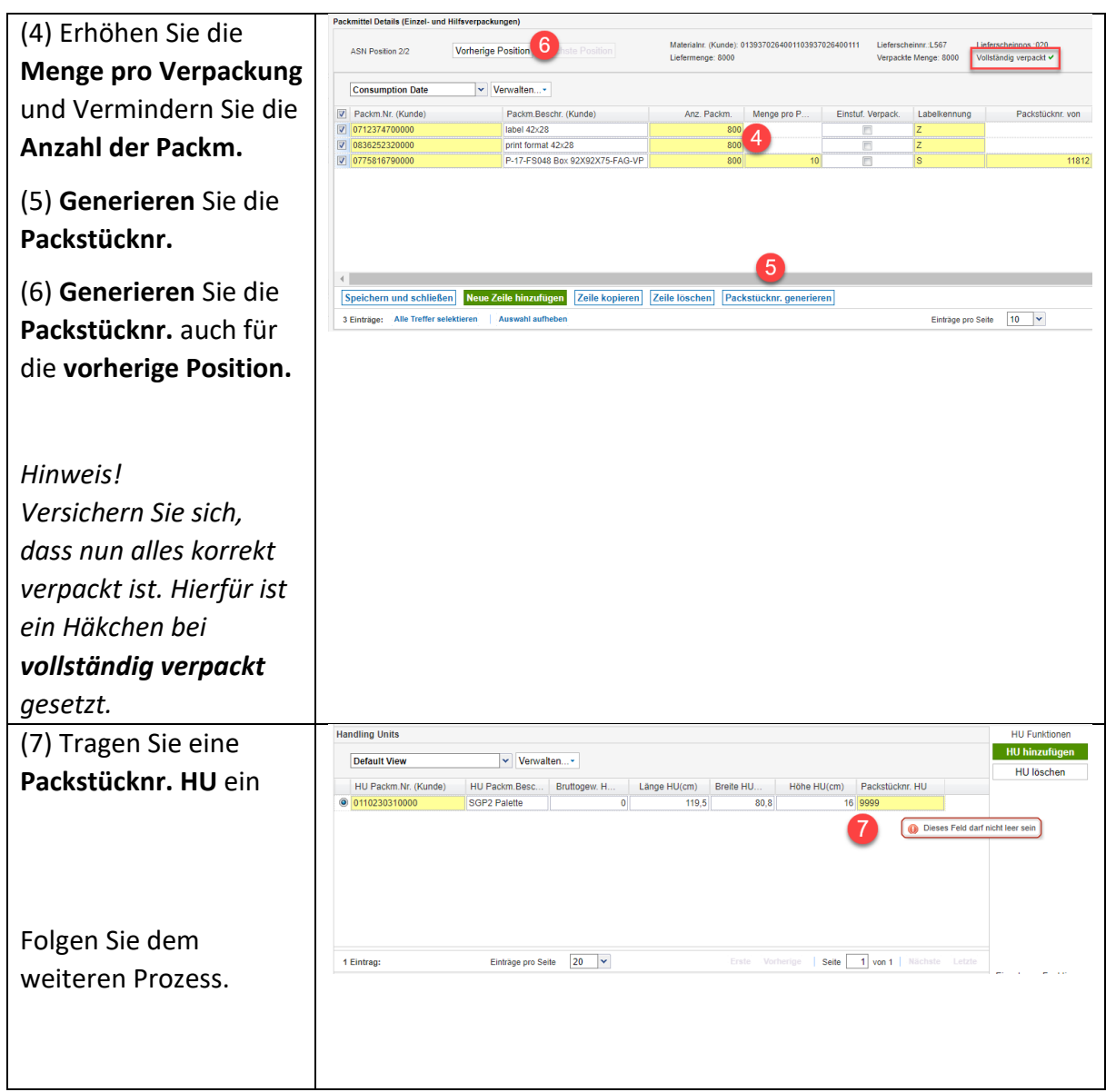

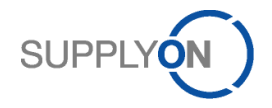

## <span id="page-25-0"></span>4.2. Finden des richtigen Lieferabruf Supply in SupplyOn WebEDI Portal:<br>My SupplyOn > Logislik und Finanzen > Lieferabruf > Lieferabruf Destails

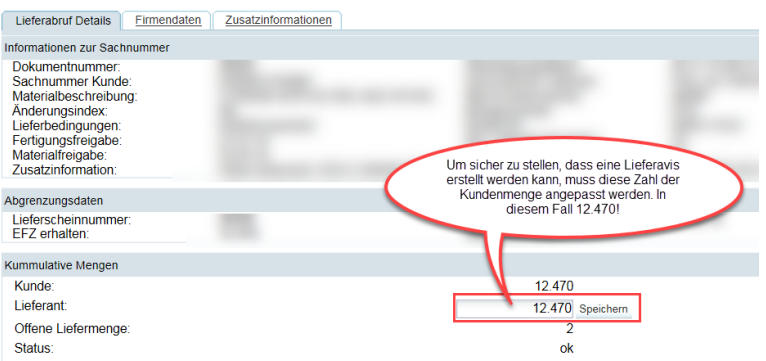

Wenn Sie keinen neuen Lieferavis im SupplyOn WebEDI-Portal erstellen können, obwohl im System offene Lieferpläne vorhanden sind, folgen Sie bitte der nachfolgenden Anleitung.

#### **Schritt 1:**

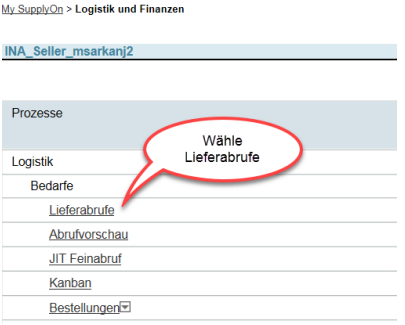

#### **Schritt 2:**

My SupplyOn > Logistik und Finanzen > Lieferabruf

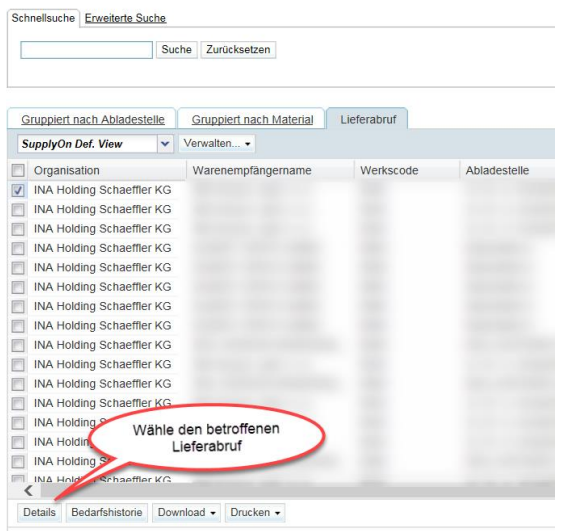

**Schritt 3:**

Bitte speichern Sie Ihre Einstellungen nun mit einem Klick auf "Speichern".

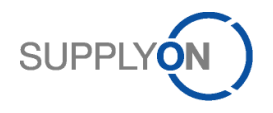

### <span id="page-26-0"></span>4.3. Ein- und Ausblenden von bestimmten Lieferavisfeldern

Während der Erstellung des Lieferavis ist es möglich bestimmte Felder ein- oder auszublenden und die neuen Einstellungen als Standard zu speichern.

#### **Schritt1:**

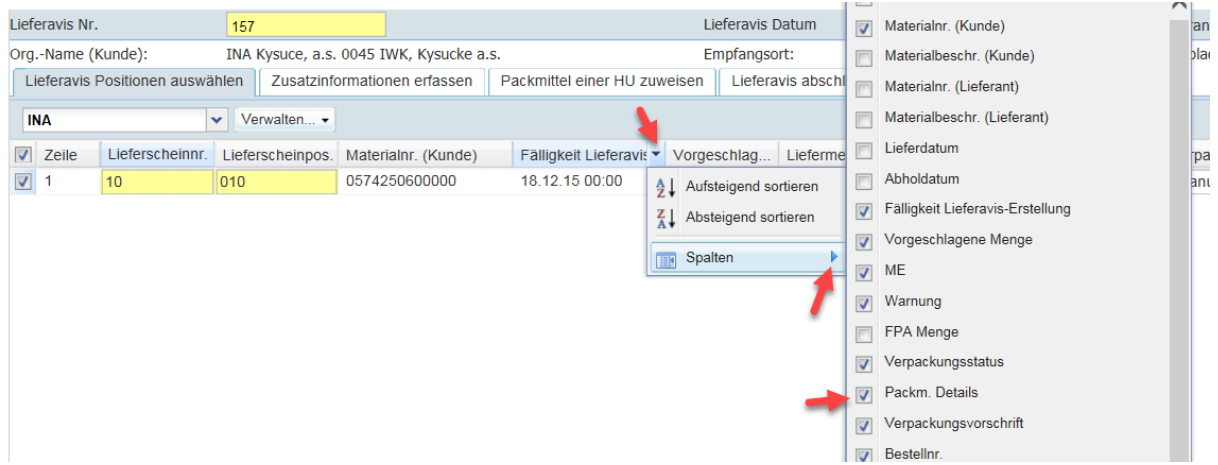

Wählen Sie ein Feld, dass Sie gerne einblenden möchten aus, zum Beispiel Packmittel Details.

#### **Schritt 2:**

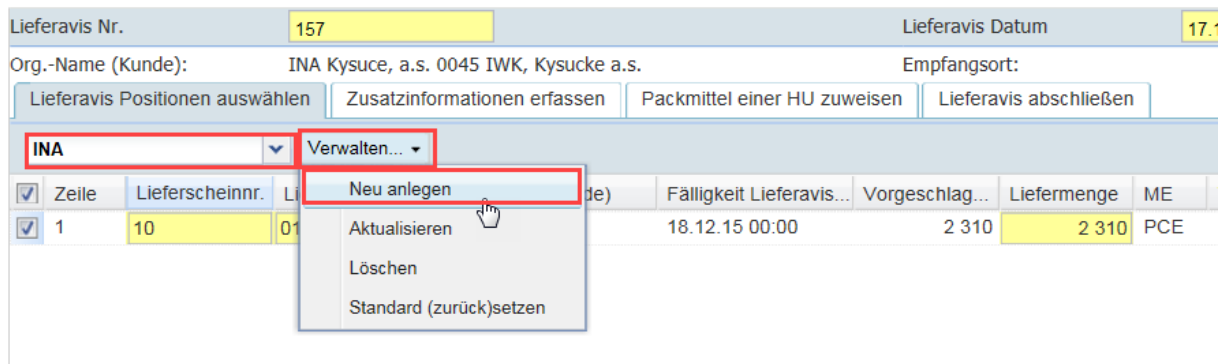

Bennen Sie die neue Sicht (im Beispiel INA) und wählen Sie "Verwaltung" $\rightarrow$  "Neu anlegen"

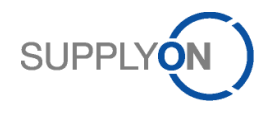

#### **Schritt 3:**

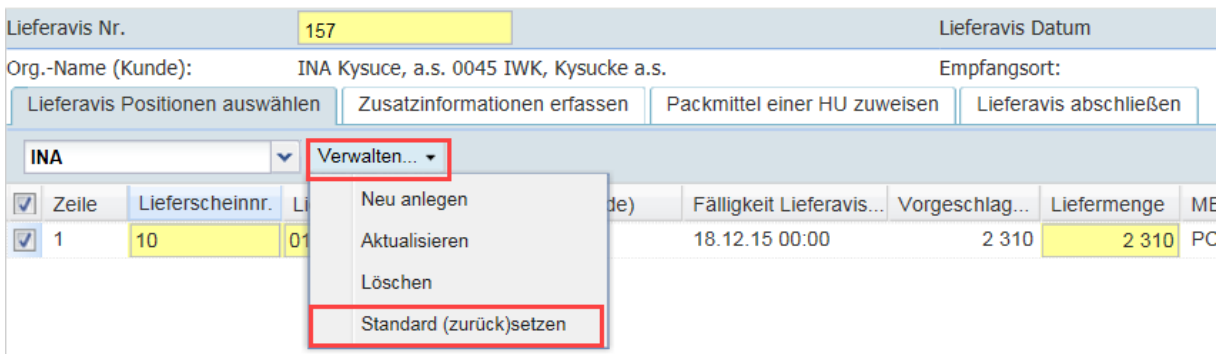

Legen Sie die Sicht als Standard fest durch Klick auf "Verwaltung"  $\rightarrow$  "Standard (zurücksetzen)"

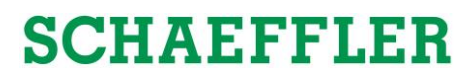

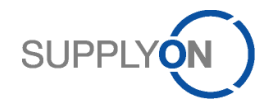

### <span id="page-28-0"></span>5. Customer-Support-Hotline

Bei Fragen rund um die Nutzung von SupplyOn können Sie sich gerne direkt an die kostenlose Kundenhotline wenden. Bitte benutzen Sie hierzu das code-wort: **EDZ** oder **EDC**, um mit den jeweiligen Spezialisten verbunden zu werden. Die Kollegen werden Ihnen dann fachkundige Auskunft geben.

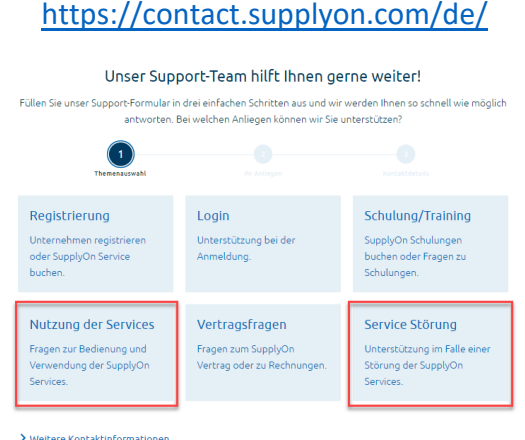

Klicken Sie entweder **Nutzung der Services**, wenn Sie Fragen zur Bedienungen haben oder **Service Störungen**, sollte einer der gezeigten Schritte eine Störung aufweisen.

Im weiteren Verlauf können Sie Ihr Problem schildern. Um die Bearbeitungszeit zu minimieren, nennen Sie uns bitte:

- Ihre DUNS-Nummer
- Ihre Lieferantennummer
- Wenn mögliche eine Lieferavis-Nummer (hierzu muss der Lieferavis als Entwurf gespeichert sein)
- Screenshots, die das Problem beschreiben

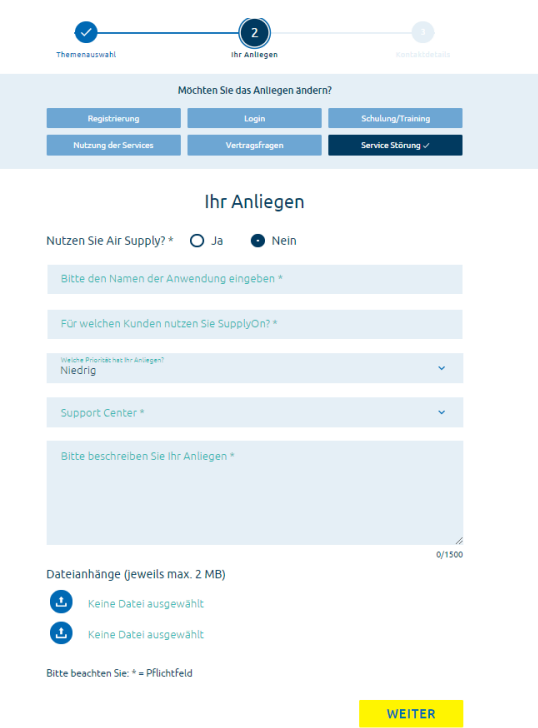

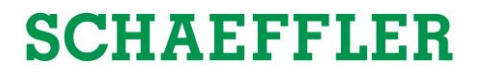

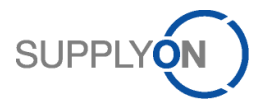

#### **Telefon (gebührenfrei)**

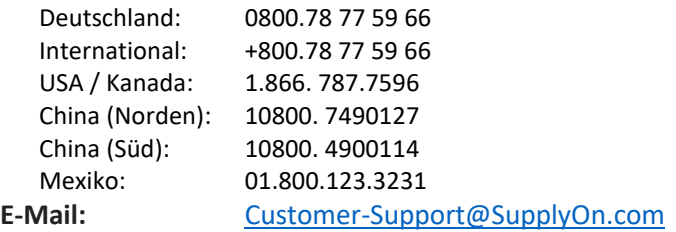

*Hinweis:*

*Sie können ein kurzes Video-Tutorial auf Schaeffler Supplier Info Portal ansehen.*

[https://cms.application.prd.supplyon.com/en/info-portal/schaeffler](https://cms.application.prd.supplyon.com/en/info-portal/schaeffler-introduction?bcid=163&rtid=1)[introduction?bcid=163&rtid=1](https://cms.application.prd.supplyon.com/en/info-portal/schaeffler-introduction?bcid=163&rtid=1)

*Wir arbeiten ständig an der Verbesserung dieser Klickanleitung. Neue Versionen werden auf dem Schaeffler Supplier Info Portal hochgeladen.*

<https://cms.application.prd.supplyon.com/de/info-portal/schaeffler-handout?bcid=163&rtid=1>